## SONY

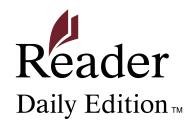

User's Guide PRS-900 Digital Book Reader

## **CAUTION**

All illustrations of the Reader in this User's Guide show the Reader with the soft cover installed. Note that these do not represent the Reader in actual use. If the Reader is shipped with the soft cover it must be removed, and replaced with the supplied cover with part number PRSA-ZC9 before use. The specific cover with part number PRSA-ZC9 included with the Reader is the only cover that is approved for use to satisfy radio frequency exposure compliance.

# Attaching the supplied cover PRSA-ZC9 Removing the soft cover

- 1 Pull the edge (side printed with —) of the cover to detach the uppermost hook.
- ② At the lowest attachment, slide the cover to the bottom.

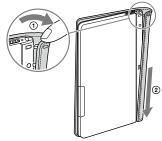

 The soft cover should not be used while the wireless switch is turned on.

## Attaching the supplied cover PRSA-ZC9

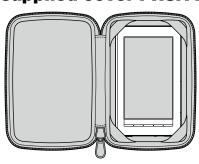

## To view the User's Guide (PDF file)

When you view on the Reader, view it in S size to retain the original layout. If you want to enlarge the page, set the screen orientation to horizontal (▷ page 104) or use the zoom mode (▷ page 70). Also, you can view the User's Guide on your computer in your preferred size. Download the User's Guide to your computer from the support web site: www.sony.com/readersupport

## **Table of Contents**

| Introduction                         |    |
|--------------------------------------|----|
| What You Can Do with the Reader      | 8  |
| Getting Started                      | 11 |
| Parts and Controls                   | 11 |
| Turning on the Reader                | 19 |
| About power management               | 20 |
| Charging the Reader                  | 22 |
| About charging                       | 22 |
| Charging the Reader via an AC outlet | 22 |
| How to Use the Touch Screen          | 24 |
| How to use the on-screen keyboard    | 28 |
| Using the Reader Home Menu           | 32 |

| Getting Content                                         | 34      |
|---------------------------------------------------------|---------|
| Accessing the Reader Store                              | 34      |
| Accessing the Reader Store via wireless network         | 34      |
| Using the Reader Store                                  | 37      |
| Accessing the Reader Store via Reader Library           | 41      |
| Installing Reader Library                               | 41      |
| Accessing the Reader Store via Reader Library           | 44      |
| Managing content on your computer                       | 45      |
| Reading Books                                           | 48      |
| Reading Books                                           |         |
| Using the option menu of the "Books" list               |         |
| Operations on the book page                             |         |
| Looking up a Word in a Book                             |         |
| Resizing and Zooming                                    | 67      |
| Adjusting the text size                                 |         |
| Zooming in/out                                          | 70      |
| Removing margins                                        | 72      |
| Using the Book Option                                   | 73      |
| Jumping to pages – "Go to Page"                         |         |
| Returning to pages – "History"                          | 79      |
| Searching keywords within a book – "Search"             | 80      |
| Creating a bookmark – "Create/Edit Notes"               | 84      |
| Highlighting a word(s) – "Create/Edit Notes"            | 87      |
| Marking up a book page by handwriting – "Create/Edit No | otes"90 |

| Adding a comment                              | 93  |
|-----------------------------------------------|-----|
| Selecting a note – "Create/Edit Notes"        | 97  |
| Hiding notes – "Hide Notes"                   | 100 |
| Deleting a book – "Delete Book"               | 101 |
| Displaying book information – "Info"          | 102 |
| Reading in adjacent pages – "2 Page View"     | 103 |
| Switching screen orientation – "Orientation"  | 104 |
| Searching for Notes from "All Notes"          | 105 |
| Using the option menu of the "All Notes" list | 107 |
| Reading Periodicals                           | 108 |
| Reading Periodicals                           | 108 |
| Using the option menu of periodical lists     | 111 |
| Browsing Newspapers                           | 113 |
| Reading Content in a Collection               | 117 |
| Reading Content in a Collection               | 117 |
| Using the options menu of a collection        | 120 |
| Managing Content                              |     |
| Managing Content                              | 121 |
| Deleting content                              | 121 |
| Protecting content                            | 123 |
| Managing periodicals                          | 125 |

| Using Application                               | 126 |
|-------------------------------------------------|-----|
| Creating Drawings                               | 126 |
| Using the option menu of the "Handwriting" list | 129 |
| Viewing created drawings                        | 130 |
| Using the option menu of the drawing viewer     | 131 |
| Creating Text Memos                             | 132 |
| Using the option menu of the "Text Memo" list   | 135 |
| Viewing text memos                              | 136 |
| Using the option menu of the text memo viewer   | 137 |
| Using the Embedded Dictionary                   | 138 |
| Viewing Pictures                                | 140 |
| Using the option menu of picture list           | 142 |
| Operations on the picture viewer                | 143 |
| Using the option menu of the picture viewer     | 144 |
| Playing Audio Files                             | 145 |
| Using the option menu of audio                  | 147 |
| Operations on the playback screen               | 148 |
| Using the option menu of the playback screen    | 150 |
| Settings                                        | 151 |
| Changing Settings                               | 151 |
| "Settings" menu items                           | 153 |
| "Advanced Settings" menu items                  | 157 |

| Troubleshooting                                             | 160   |
|-------------------------------------------------------------|-------|
| Troubleshooting                                             | . 160 |
| Restoring default settings                                  | .171  |
| Uninstalling Reader Library                                 | . 172 |
| Other Information                                           | 173   |
| Updating the Reader Device Software                         | . 173 |
| About Pre-loaded Content on the Reader                      | . 174 |
| Precautions                                                 | . 175 |
| Radio Frequency exposure and Specific Absorption Rate (SAR) | .177  |
| On the battery pack                                         | .179  |
| Safety information                                          | .181  |
| On heat build-up                                            | .183  |
| On the headphones                                           | .183  |
| On the wireless feature                                     | .184  |
| Notes on memory cards                                       | .186  |
| On software                                                 | .189  |
| On cleaning                                                 | .190  |
| Copyright Notice                                            | . 191 |
| GNU GENERAL PUBLIC LICENSE                                  | . 193 |
| Supported File Format                                       | . 195 |
| Specifications                                              | . 197 |
| System requirements                                         | .199  |
| Index                                                       | . 200 |

## What You Can Do with the Reader

First, read the Quick Start Guide to prepare the Reader Daily Edition ("Reader" is used in this User's Guide) for use.

## Accessing the Reader Store (≥ page 34)

With a 3G network connection, you can purchase and download content wirelessly from the Reader Store whenever, wherever you are, within the network coverage area.

\* "eBook Store from Sony" has been renamed "Reader Store."

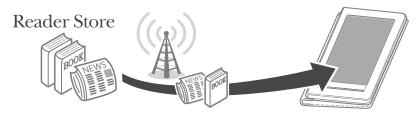

## **Auto delivery** (≥ page 40)

If you subscribe to periodicals on the Reader Store, a new issue will be automatically delivered to the Reader if within the network coverage area.

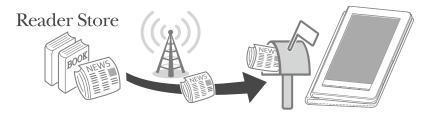

# Accessing the Reader Store via Reader Library (≥ page 41)

"Reader Library" software enables you to purchase eBooks and periodicals in the Reader Store from outside the wireless network, and transfer them to the Reader. You can also transfer various content such as, audio files, pictures and documents, from your computer to the Reader using Reader Library.

\* "eBook Library" has been renamed "Reader Library."

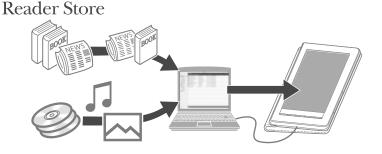

## **Reading content**

You can read eBooks and periodicals using the intuitive, easy-to-use touch screen. Also, the Reader provides the following useful features to enhance readability.

- Looking up a word in the dictionary (≥ page 64)
- Changing text size and page layout to see easily
  - Adjusting the text size (≥ page 67)
  - Zooming a page (≥ page 70)
  - Removing margins (≥ page 72)
  - Reading in adjacent pages ( page 103)
  - Switching screen orientation ( page 104)
- Jumping to pages (≥ page 75)
- Searching for keywords (≥ page 80)
- Annotating such as
  - Creating a bookmark (≥ page 84)
  - Highlighting a word(s) (≥ page 87)
  - Creating handwritten notes and marks
     (▷ page 90)
  - Adding a comment to bookmarks and highlights
     (≥ page 93)
- Browsing newspapers (≥ page 113)

## **Using various applications**

Besides the reading feature, the Reader includes several useful applications.

- Creating drawings (≥ page 126)
- Creating text memos (≥ page 132)
- Using the embedded dictionary (≥ page 138)
- Viewing pictures (≥ page 140)
- Playing audio files (≥ page 145)

## **Parts and Controls**

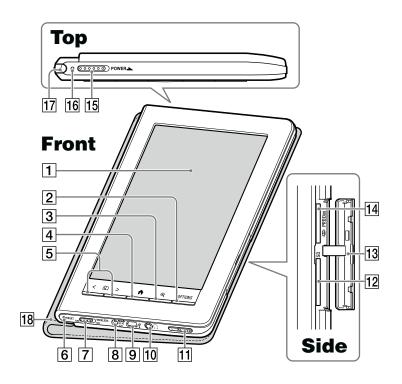

#### 1 Touch screen

Allows you to navigate intuitively through the various functions of the Reader (page 24, 59).

#### 2 OPTIONS button

Displays the option menu ( $\triangleright$  page 51, 73, 121), which allows you to manage content, create notes, jump to a page, etc.

## ③ ⊕ (Size) button

Displays the size menu (page 67), which allows you to adjust the text size, zoom in/out a page, etc.

4 ↑ (Home) button

Takes you to the "Home" menu at any time (≥ page 32).

5 < 1 > (Page Turn) buttons

Turns the page ( page 60). You can turn multiple pages by pressing and holding the buttons. You can also turn the page using the touch screen ( page 24).

6 RESET button

Resets the Reader if no operation is possible (≥ page 160).

7 WIRELESS switch

Turns on/off the wireless feature (≥ page 34). The WIRELESS switch is set to ON by default.

8 DC IN jack

Connects the supplied AC adapter (AC-S5220E) ( page 22).

#### Hint

- The Reader can be charged by connecting to a computer using the supplied USB cable.
- 10 (Headphones) jackUsed to connect headphones (optional) (> page 145).
- 11 VOL -/+ button

Adjusts the volume (≥ page 149).

A tactile dot on the + button helps you to locate the button for ease of operation.

To mute the sound, press and hold either edge of the VOL –/+ button. To restore the sound, press the VOL –/+ button again.

- Used to insert an SD card (optional) ( page 15).
- 13 Media slot cover (≥ page 15)
- Memory Stick PRO Duo<sup>™</sup> slot Used to insert a Memory Stick Duo<sup>™</sup> media (optional) ( page 15).
- 15 POWER switch

Turns on/off the Reader ( $\triangleright$  page 19). To shut down the Reader, slide and hold for more than 3 seconds ( $\triangleright$  page 21).

16 Charge/Busy indicator

Lights up in red while charging, and goes off when charging is complete ( page 23). Flashes in orange when your computer starts

accessing the Reader via USB, and when the Reader turns on/off.

17 Stylus

The stylus enables you to perform drawing or precise operations, such as selecting a word, on the touch screen (▶ page 16, 24, 160).

18 Soft cover

If the Reader is shipped with the soft cover it must be removed, and replaced with the supplied cover (part number PRSA-ZC9) to meet radio frequency exposure compliance.

#### Rear

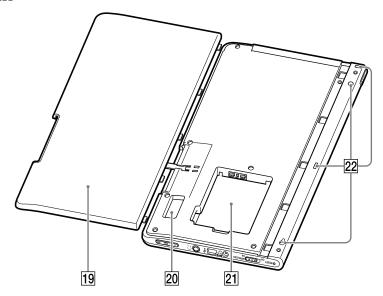

- 19 Battery cover ( page 17)
  Remove the battery cover when installing the battery pack.
- 20 SIM card
  A SIM card is installed to provide wireless communication. Please do not remove it.
- 21 Battery box ( page 17)
  Used to store the supplied rechargeable battery pack (PRSA-BP9).
- 22 Holes for cover attachment
  Used to attach the soft cover (≥ page 2).

## **Inserting a memory card**

(1) Pull out the media slot cover.

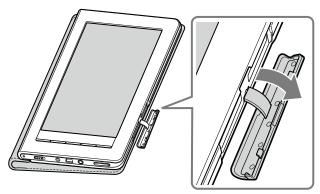

② Insert an optional memory card into the correct slot with its label side up until it clicks into the place.

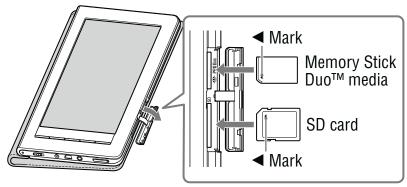

③ Close the media slot cover.

#### Notes

- When you use Memory Stick Duo<sup>™</sup> media on the Reader, please make sure to insert it in the right direction.
- When inserting the memory card into the Reader, it may take time for the Reader to recognize the content files in the memory card if the number of the content files stored on the memory card is large.
- For details on handling memory cards, refer to "Notes on memory cards" (> page 186).

## Removing the supplied stylus

The supplied stylus is stored on the top left side of the Reader. Pull it out from the top to use it.

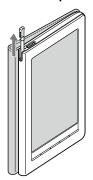

#### Note

 Make sure to insert the stylus fully to the bottom of the holder when you replace it.

## Attaching the soft cover

## Note

- If the wireless switch of the Reader is turned off, the soft cover can be reattached to provide protection for the display.
- If the wireless switch of the Reader is turned on, the PRSA-ZC9 supplied cover must be used to meet radio frequency exposure compliance.
- 1 Insert the lowest hook of the cover into the lowest hole of the cover.
- 2 Slide the soft cover to the upper.
- ③ Push along the edge of the cover to attach the center hole.
- 4 Push along the edge of the cover to attach the uppermost hole.

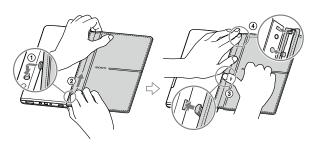

## Installing the supplied battery pack

- 1 Pull out the media slot cover and turn over the Reader.
- ② Push portion (A) and slide the battery cover to the left. After the tabs are unlocked from their slots, remove the battery cover.

3 Face the label side of the supplied battery pack upwards, then insert it into the battery box with the connectors aligned.

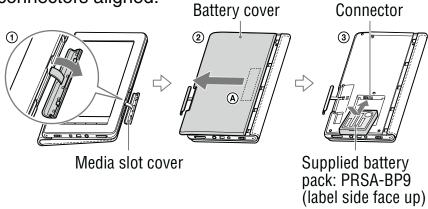

#### **Getting Started**

- 4 Place the battery cover so that all the tabs are inserted into their slots.
- 5 Slide the battery cover until it clicks.
- 6 Attach the media slot cover.

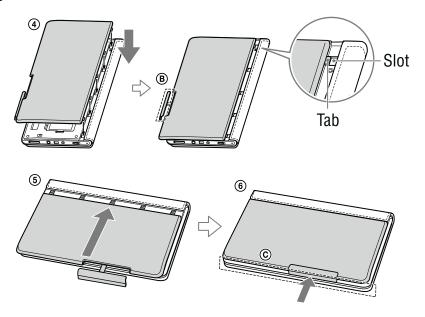

#### **Notes**

- Do not attach the media slot cover (B) before installing the battery cover.
- See portion © and make sure that there is no gap between the body of the Reader and battery cover.
- If you do not plan to use the Reader for a long time, remove the battery pack to avoid damage from battery leakage and corrosion.
- When you remove the battery pack, make sure to first shut down the Reader ( page 21).
- If 15 seconds pass after the battery pack is removed, you will need to reconfigure the initial settings when you turn on the Reader next time.

## **Turning on the Reader**

Slide the POWER switch to turn on the Reader.

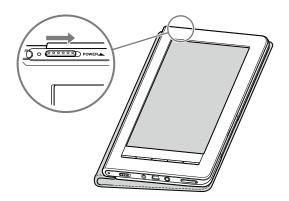

#### Notes

- If the Reader does not turn on, charging is required. For details, refer to "Charging the Reader" (> page 22).
- It may take a few moments for the Reader start-up screen to appear after a reset (> page 160) or shutdown (> page 21, 159).

#### To turn off the Reader

Slide the POWER switch again. The Reader enters sleep mode.

#### Hint

 Even if you do not turn off the Reader manually, the Reader enters sleep mode after 60 minutes of inactivity when the "Power Management" setting is set to "On" (> page 20, 154).

## **About power management**

The Reader has a power management feature to avoid unnecessary battery consumption. At purchase, power management is activated. Power management operates as follows:

- After 60 minutes of inactivity, the Reader enters sleep mode automatically while the battery power is consumed slightly.
- After 5 days of inactivity, the Reader automatically shuts down and stops consuming the battery power.
- If the battery power is at a low level, the Reader will shut down after 60 minutes of inactivity.

#### **Hints**

- You can activate/deactivate power management from "Power Management" in the "Settings" menu (≥ page 154).
- In addition to power management feature, you can save the battery power using "Wireless Standby" (> page 35, 155).

#### Notes

- The Reader does not enter sleep mode after 60 minutes of inactivity even if "Power Management" is set to "On," when:
  - connected to the computer using the supplied USB cable
  - connected to an AC outlet
  - playing audio files or a slideshow
- The Reader does not wake up from sleep mode when receiving periodicals by auto delivery (≥ page 40). Therefore, if other operations are not performed for 5 days, the Reader will automatically shut down by power management.

## To shut down the Reader manually

Battery consumption can be minimized by shutting down the Reader. You can shut down the Reader manually in one of the following ways.

- Slide the POWER switch and hold it for more than 3 seconds.
- Use "Device Shutdown" in the "Advanced Settings" menu ( page 159).

### Note

 You cannot receive periodicals by auto delivery while the Reader is shut down (≥ page 40). If you miss any new issues during shutdown, download them from the "My Account" page in the Reader Store, where previous issues are available (≥ page 39).

## **Charging the Reader**

## **About charging**

You need to charge the Reader when using it for the first time, or when the remaining battery power is low. Charge in one of the following ways:

- Connect to an AC outlet using the supplied AC adapter (AC-S5220E).
  - It will take approximately 2.5 hours to fully charge the battery.
- Connect to a computer via USB (
   page 42):
  - It will take approximately 5 hours to fully charge the battery.
  - While charging via USB, you cannot operate the Reader.

#### Notes

- The wireless feature is unavailable while the Reader is connected via USB.
- When the remaining battery power is extremely low, if you slide the POWER switch immediately after you connect the Reader to an AC outlet, the Reader may not turn on and the charge/busy indicator may blink. In this case, charge the Reader for more than 5 minutes, then slide the POWER switch to turn on the Reader.

## Charging the Reader via an AC outlet

To charge the Reader via an AC outlet, follow the steps below.

1 Connect the AC adapter to the DC IN jack of the Reader.

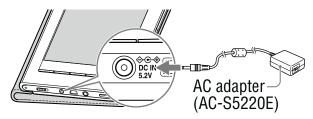

2 Connect to an AC outlet using the power cord. Charging starts and the charge/busy indicator lights up in red.

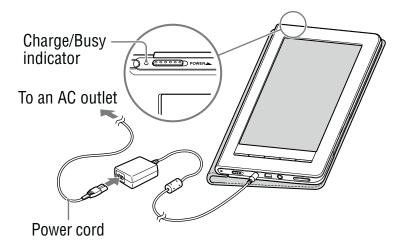

#### Hint

 When the battery has been fully charged, the charge/busy indicator goes off.

#### Note

 Connect the AC adapter to an easily accessible AC outlet.
 Should you notice an abnormality in the AC adapter, disconnect it from the AC outlet.

## To check the battery status

You can verify the remaining battery power by checking the battery charge icon in the bottom right of the screen. Charge the battery when remaining power is low (the fewer black segments indicated, the lower the remaining power).

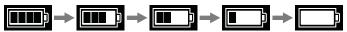

## **How to Use the Touch Screen**

Using the touch screen, you can perform various operations with a finger or with the supplied stylus.

### Note

 When you use the supplied stylus, make sure to use the pointed end of it for tapping dragging, or drawing on the touch screen. Do not use a ballpoint pen, pencil, or other sharp object.

## **Tapping**

By tapping on the touch screen, you can select an item on the menu or list, etc.

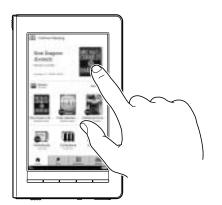

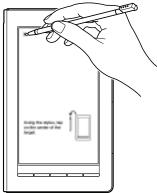

## **Double-tapping**

By tapping twice (double-tap) on the touch screen, you can create bookmarks ( $\triangleright$  page 84), highlight ( $\triangleright$  page 87), search ( $\triangleright$  page 80), or look up words ( $\triangleright$  page 64), etc.

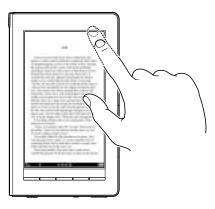

## **Dragging**

By dragging on the touch screen, you can turn a page (

page 60), drag a magnified page in zoom mode (

page 71) or select a word to highlight (

page 87).

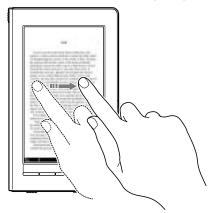

## **Double-tapping and dragging**

By double-tapping and dragging on the touch screen, you can select consecutive words (≥ page 62, 80, 87).

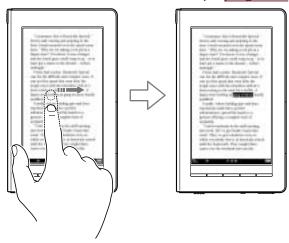

## **Dragging and Holding**

By holding on the touch screen after dragging, you can turn pages repeatedly (p page 60).

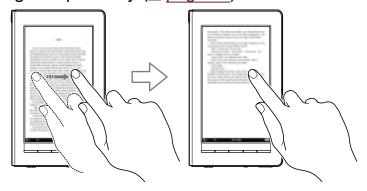

## **Handwriting**

Using the supplied stylus or a finger, you can create drawing on the touch screen (≥ page 90, 93, 126).

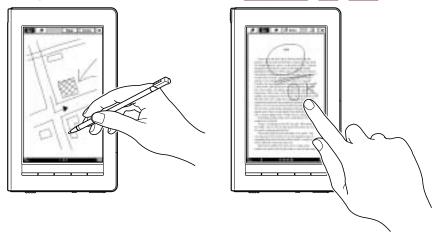

## How to use the on-screen keyboard

The on-screen keyboard appears when you enter your information at the Reader Store, or search for items, enter comments or create text memos on the Reader.

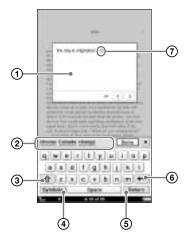

- 1 Input area: Displays tapped character.
- ② Keyboard history area: Shows predictive words from previously typed ones. If you tap the predictive word, it will appear in the input area.
- (Shift key): Switches the character type.

   Tap 1 to switch to the upper-case keyboard.

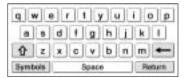

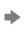

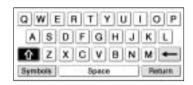

- 4 Symbols/Abc: Switches the keyboard type.
  - Tap "Symbols" to switch to the symbol keyboard.
  - Tap %#\$ to display additional keyboard characters.

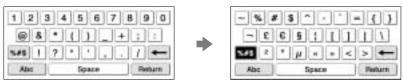

- To return to the alphabetic keyboard, tap "Abc."
- ⑤ "Return": Gives a line feed. This key is available only in the comment editor (> page 95) and text memo editor (> page 132)).
- (6) (Backspace): Deletes the character left next to the cursor.
- Cursor: Shows where you are working.

## To input a character

Tap any character key on the keyboard. When you finish inputting, tap "Enter," "Search" or "Done" to proceed.

#### Hint

 To input characters with umlaut or accent, etc., tap and hold a character key to pop up candidate characters, and select the desired one.

#### Notes

- The maximum number of characters you can input in the input area varies depending on the feature.
- Keyboard history records letters and hyphens. Numbers or other symbols are not recorded.
- Keyboard history records only words of 4 to 15 letters in length.

## To edit an input word

Tap the input word directly to move the cursor.

#### To delete a character

Move the cursor to the right of the character by tapping, and then tap  $\leftarrow$ .

To delete consecutive characters in the input area, tap the first or last character and drag to include all the characters you want to delete, then tap  $\leftarrow$ .

#### Hint

The keyboard that you use in the Reader Store has ◀ / ▶
icons next to the input area. You can move the cursor by
tapping it.

## To input additional characters

#### Hint

- The Reader provides the following keyboard language formats.
  - "United States" (default setting)
  - "United Kingdom"
  - "French"
  - "German"
  - "Dutch"

You can change the keyboard format from "Keyboard" in the "Advanced Settings" (> page 158).

If you tap and hold a character key, optional characters will pop up, from which you can select the desired one. Characters selectable from the pop-up window are as follows:

| Character key | Selectable characters |
|---------------|-----------------------|
| A             | AÀÁÂÃÄÅÆ              |
| a             | aàáâãäåæ              |
| С             | СÇ                    |
| С             | c ç                   |
| D             | DÐ                    |

### **Getting Started**

| Character key | Selectable characters |
|---------------|-----------------------|
| d             | d ð                   |
| Е             | EÈÉÊË                 |
| е             | e è é ê ë             |
| 1             | ı)(îï                 |
| i             | iìíîï                 |
| N             | NÑ                    |
| n             | n ñ                   |
| 0             | OÒÓÔÕÖØŒ              |
| 0             | oòóôõöøœ              |
| S             | SŠ                    |
| S             | sšβ                   |
| U             | υùúûü                 |
| u             | u ù ú û ü             |
| Υ             | ΥÝΫ                   |
| y             | уу́ÿ                  |
| Z             | ZŽ                    |
| Z             | z ž                   |
| !             | ! ¡                   |
| ?             | ? ;                   |

## **Using the Reader Home Menu**

The "Home" menu is the starting point to read content, visit the Reader Store, to use various applications and to configure the settings.

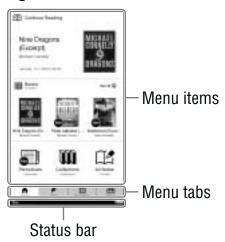

#### Menu items

By tapping an item on the menu items area, you can open the selected content or content list(s).

#### Menu tabs

By tapping a menu tab, you can go to the Reader Store, "Applications" menu and "Settings" menu.

#### **About the status bar**

The status bar shows you the current status of the Reader.

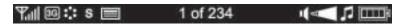

| Icon     | Status                                                                                                    |
|----------|----------------------------------------------------------------------------------------------------|
| Y.11     | Shows the wireless status (≥ page 34).                                                                                                    |
|          | Appears when connected to a 3G wireless network, which is faster than a 2G network. The Reader is automatically connected to a 3G network when available. |
| ■/□      | <ul><li>appears when downloading content.</li><li>appears when connecting and downloading a page in the Reader Store.</li></ul>                           |
| S        | Shows the text size in the book or periodical page (≥ page 67).                                                                                           |
|          | Shows the page position in horizontal mode (≥ page 104).                                                                                                  |
| 1 of 234 | Shows the current page and total pages. If you tap it in the book or periodical page, the page jump panel appears (≥ page 75).                            |
|          | Shows the volume level. It appears when you adjust the volume (≥ page 149). When you turn off the sound, □□ appears.                                      |
| 8        | Appears when you perform an invalid operation.                                                                                                    |
| 13       | Appears while playing back tracks.                                                                                                    |
| mm       | Shows battery status (▶ page 23). ■ appears when connected to an AC out let. ■ appears while charging via USB (disappears when USB charging completes).   |

## **Accessing the Reader Store**

With wireless network connection, you can purchase and download eBooks and periodicals directly from the Reader Store if within the network coverage area.

# Accessing the Reader Store via wireless network

Before accessing the Reader Store, confirm:

- The WIRELESS switch is set to ON (
   page 12).
- The wireless network is available.

#### To check the wireless status

You can verify the wireless status by the wireless status icon that is displayed in the bottom left of the screen. For information on the network coverage area, please visit:

http://www.sony.com/readersupport

| Icon                                                                                                    | Status                                                                                          |
|----------------------------------------------------------------------------------------------------|-------------------------------------------------------------------------------------------------|
| T.1                                                                                                    | The Reader is connected to the wireless network. The more bars, the stronger the signal.        |
| The state of the state of the s | The wireless feature of the Reader is in standby mode (∑ page 35, 155).                         |
| Ϋ́x                                                                                                    | The Reader cannot receive a wireless signal. In this state, you cannot access the Reader Store. |
| To-                                                                                                    | The WIRELESS switch is set to OFF (≥ page 35).                                                  |

### **About "Wireless Standby"**

You can use "Wireless Standby" to avoid unnecessary battery consumption caused by the wireless feature. If you do not perform any wireless operations for more than 10 minutes, the wireless feature automatically enters standby mode. During the wireless standby mode, you can receive periodicals while minimizing battery consumption. To access the Reader Store again, tap the #"Store" tab.

"Wireless Standby" is activated as default setting. You can activate/deactivate the setting from "Wireless Standby" in the "Settings" menu (≥ page 155).

### Note

 Accessing the Reader Store from the wireless standby mode takes more time than accessing when the Reader is connected to the wireless network.

## To turn off the wireless feature manually

Turn off the wireless feature when you are in a location in which radio communications are prohibited. To turn off the wireless feature, slide the WIRELESS switch to OFF.

## **Accessing the Reader Store**

1 In the "Home" menu, tap ₱ "Store" tab.
■ appears in the status bar when connecting to the wireless network (> page 33).

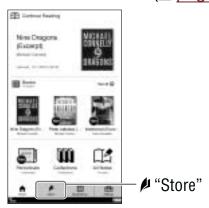

"Home" menu

## 2 Browse the Reader Store.

For details about the Reader Store, refer to "Browsing the Reader Store" (∑ page 38). When you access the Reader Store for the first time, the registration appears (∑ page 37).

### **Using the Reader Store**

#### The Reader Store registration

In order to purchase and download eBooks or periodicals, you need to register an account at the Reader Store, or if you already have a Reader Store account or Sony Style account, sign in via your e-mail address and password.

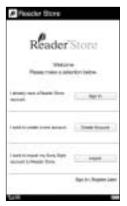

Registration screen

Enter your e-mail address using the on-screen keyboard (≥ page 28). The Reader will be associated with your account in the Reader Store.

#### **Browsing the Reader Store**

Browse the Reader Store to find your desired books and purchase them by following the store instructions. You can find your purchased books in the "Home" menu (> page 48, 117).

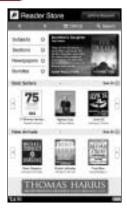

The Reader Store home screen

\* The above image is a sample of the home screen.

#### Hint

 For more detailed information about the Reader Store, go to the Reader Store Help page from "Help and Support" in the option menu of the Reader Store ( page 39).

#### Note

 Do not turn off the wireless feature or the Reader while downloading content, otherwise the content will not be downloaded. If download fails and you cannot find the content on the Reader, download it again from the "My Account" page in the option menu of the Reader Store ( page 39).

# **Using the option menu of the Reader Store** In the Reader Store, press the OPTIONS button to display the option menu.

| Option item       | Description                                                                     |
|-------------------|---------------------------------------------------------------------------------|
| Store Home        | Takes you to the top page of the Reader Store                                   |
| My Account        | Takes you to the "My Account" page.                                             |
| Help and Support  | Takes you to the Reader Store Help page.                                        |
| Legal Information | Takes you to the Reader Store legal information page.                           |
| Refresh Page      | Refreshes the page when the page in the Reader Store is not displayed properly. |
| Now Playing*      | Takes you to the audio playback screen.                                         |

<sup>\* &</sup>quot;Now Playing" appears only while a track is playing.

#### **About deauthorization**

If you are planning to provide the Reader to another person, you may want to deauthorize it from your account. For details about deauthorization, refer to the "My Account" page in the Reader Store.

#### **Subscribing to periodicals**

You can subscribe to periodicals in the Reader Store. Go to the periodical menu and follow the store instructions.

#### **About auto delivery**

Once you have subscribed to periodicals in the Reader Store, newly published issues will be delivered to the Reader automatically. To ensure this process, confirm:

- The WIRELESS switch is set to ON (≥ page 12).
- The Wireless network is available (≥ page 34).

When a new issue is delivered to the Reader, it will be displayed in the "Home" menu. You can also find the issue from the "Periodicals" list and "Collections" list.

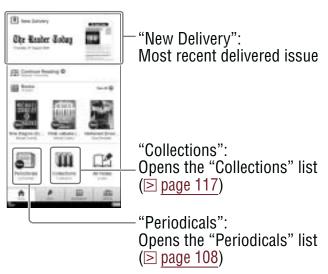

#### Notes

- If you miss any new issues while the wireless feature is off, download them from the "My Account" page in the Reader Store, where previous issues are available.
- While the Reader is connected to your computer via USB, the wireless feature (including the auto delivery feature) is unavailable.

# Accessing the Reader Store via Reader Library

Reader Library is the content management software you can use with the Reader. Once you have it installed on your computer, you can access the Reader Store from your computer and transfer eBooks, periodicals, audio files and pictures from your computer to the Reader.

#### Hint

 If there is not enough free space on the internal memory of the Reader, transfer content to Reader Library, then delete it from the Reader. The content in Reader Library can always be transferred to the Reader again later.

## **Installing Reader Library**

You can install Reader Library on your computer from the installation launcher. The installation method varies depending on the computer:

- Using the AutoPlay feature of Windows (for Windows XP, Vista users who enable the feature) ( page 42)
- Accessing the install launcher manually (for Windows users whom the AutoPlay feature does not start, Macintosh users) (≥ page 43)

#### Notes

- An Internet connection is required to install Reader Library.
- Your computer needs to meet the minimum system requirements for Reader Library. For details, see "System requirements"
   page 199).

#### To install using the AutoPlay feature

The installation launcher appears when you connect the Reader to your computer (AutoPlay feature is available on Windows XP, Windows Vista only).

- Make sure your computer is connected to an AC outlet and turned on (not in sleep mode).
- Connect the Reader to your computer using the supplied USB cable.

The "Installer for Reader" window appears on your computer.

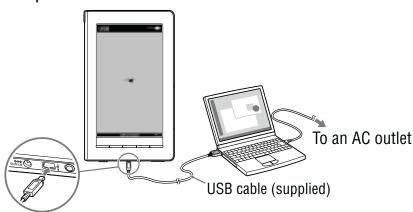

\* The screen displayed while connected via USB varies depending on the usage environment.

#### Note

 When the remaining battery power is extremely low, the Reader may not be recognized. In this case, wait for about 5 minutes while the Reader is charging, then disconnect and reconnect the USB cable. Within 3 minutes, will appear on the screen and the Reader will be recognized by your computer.

Alternately, charge the Reader via an AC outlet for about 4 minutes. The screen will turn on and the Reader will be recognized by your computer.

3 Click "Install Reader Library" in the "Installer for Reader" window, then follow the on-screen instructions.

#### Notes

- While connecting via USB, you cannot operate the Reader.
- The wireless feature is unavailable while the Reader is connected via USB.
- While the Reader is connected to your computer, do not turn on, restart, wake up from sleep mode, or shutdown the computer. These operations may cause the Reader to malfunction. Disconnect the Reader from the computer before performing these operations.

#### To install manually in Windows

You can manually start up the installation launcher that is stored on the Reader. From the Start menu, click "My Computer" ("Computer" in the case of Windows Vista, Windows 7) - "Installer for Reader" - "Windows" - "Setup Reader Library."

#### To install in Macintosh

When the Reader is connected to your computer, "LAUNCHER" appears on the desktop. Click it - "Mac" - "Setup Reader Library," and then follow the on-screen instructions.

### **Accessing the Reader Store via Reader Library**

Once you have Reader Library installed on your computer, you can access the Reader Store.

#### Note

- To access the Reader Store and download eBooks, an Internet connection is required on your computer.
- 1 Connect the Reader to your computer using the supplied USB cable ( page 42).
  Reader Library starts automatically.

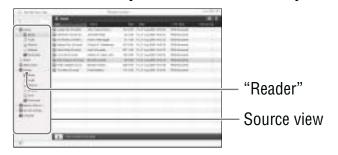

#### Hint

• If Reader Library does not start automatically, double-click the desktop icon to start manually.

#### Notes

- If the Reader is locked, it will not be recognized on your computer and content cannot be transferred. Deactivate the "Device Lock" setting before USB connection (≥ page 157)
- If the battery has been fully depleted, the Reader will not be recognized by your computer. In this case, wait for about 5 minutes until (indicating connection via USB) appears on the screen, or charge it via an AC outlet.
- The wireless feature is unavailable while the Reader is connected via USB.

Click "eBooks Store" in the source view.

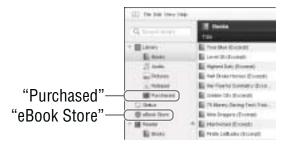

3 Follow the store instructions to purchase (download) eBooks or periodicals.

## Managing content on your computer

## Importing content from your computer to Reader Library

You can import content such as eBooks, personal documents, audio files and pictures on your computer to Reader Library. For details, refer to the Reader Library Help.

- **1** Start Reader Library (≥ page 44).
- Click "File" on menu bar, then click "Import Files."

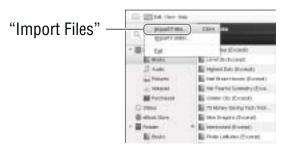

Select the content file to be imported.

#### Transferring content to the Reader

You can transfer content on Reader Library to the Reader or memory card inserted in the Reader. For details, refer to the Reader Library Help.

- **1** Start Reader Library (≥ page 44).
- ② Click "Library" in the source view, then click ■ (List view).
- Select the content you want to transfer from the list.
- 4 Drag the content to "Reader" or memory card in the source view.

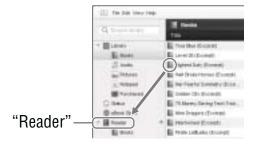

#### **Hints**

- You can also transfer content by synchronizing the Reader with Reader Library. For details, refer to the Reader Library Help.
- For details about supported file formats, refer to "Supported File Format" ( page 195).
- If there is not enough free space on the internal memory of the Reader, content may not be transferable. The internal memory of the Reader can be increased in the following 3 ways.
  - Transfer any unnecessary content to Reader Library, then delete it from the Reader.
  - Delete any unnecessary content on the Reader ( page 121).
  - Transfer content to memory cards using Reader Library, insert the memory card into the Reader, then read it on the Reader.

#### Notes

- Do not delete folders or files from any of the "database" folder.
   Content or notes may be deleted.
- In Reader Library, you can set to merge the notes (bookmark/ highlight/markup) of the Reader and Reader Library while synchronizing. When merging the notes, any inconsistent note for the same word will be replaced with the latest note.
- When you copy a book from Reader Library to the Reader, the notes of the Reader will be replaced with the ones of the Reader Library (or vice versa).
- The Reader cannot transfer content to memory cards directly.

## **Reading Books**

You can find and read books from the "Home" menu.

1 In the "Home" menu, tap ≡ "Books."

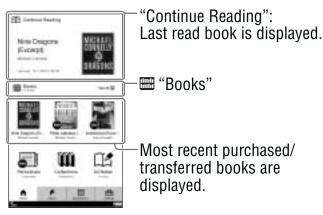

"Home" menu

#### **Hints**

- If you want to continue reading from the last read page, tap "Continue Reading."
- Up to the 3 most recent imported books are displayed under \( \ext{\omega} \) "Books." Tap the thumbnail to read.

## Tap a desired book on the list.

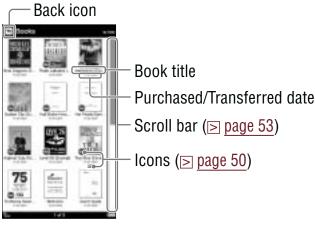

"Books" list

#### Hint

 If you have read the book before, the last displayed page of the book appears when you open the book.

#### To return to the "Home" menu

Tap  $\Box$ , or press the  $\bigcirc$  button.

## Read the book.

For details about operation on the book page, refer to "Operations on the book page" (page 59).

#### To return to the "Books" list

In the book page, you can return to the "Books" list. Press the OPTIONS button to display the option menu (≥ page 51), and tap "Return to List."

#### **Icons in the list**

| Icon          | Description                                                                          |
|---------------|--------------------------------------------------------------------------------------|
| New           | Newly-purchased, newly-transferred or unread books/issues.                           |
| <b>*</b> / ** | Books/Issues you have already opened.                                                |
| <b>a</b>      | Protected content (≥ page 123).                                                      |
| M.S.          | Content on Memory Stick Duo™ media.                                                  |
| SD            | Content on SD card.                                                                  |
| <i>(</i> c)   | Books which have an expiration date. "Expired" is displayed when a book has expired. |

<sup>\*</sup> This icon will appear when "View" is set to "List" (≥ page 55).

### Using the option menu of the "Books" list

In the "Books" list, press the OPTIONS button to open the option menu.

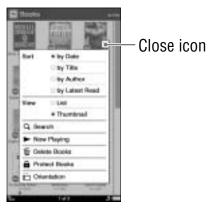

| Option item   | Description/Reference page                                                     |
|---------------|--------------------------------------------------------------------------------|
| Sort*1        | Sorts the order of the list (default setting is "by Date") ( page 52).         |
| View          | Switches the list display format (default setting is "Thumbnail") (≥ page 55). |
| Search        | Searches for a desired book by keyword (≥ page 56).                            |
| Now Playing*2 | Takes you to the audio playback screen (≥ page 148).                           |
| Delete Books  | Deletes the books (≥ page 121).                                                |
| Protect Books | Protects the books from being deleted unintentionally (≥ page 123).            |
| Orientation   | Switches the screen orientation (vertical/horizontal) (> page 104).            |

<sup>\*1 &</sup>quot;by Date" sorts the books by purchased/transferred date.

### To close the option menu

Tap X, or press the OPTIONS button.

<sup>\*2 &</sup>quot;Now Playing" appears only while a track is playing.

#### Sorting a list - "Sort"

You can sort the items in the list. The available sorting criteria will vary depending on the list.

1 In the "Books" list, press the OPTIONS button, then tap the sort type.

The list is sorted as specified.

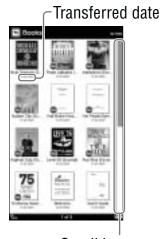

Scroll bar Sorted "by Date"

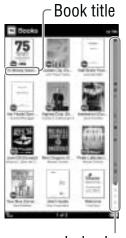

Index bar Sorted "by Title"

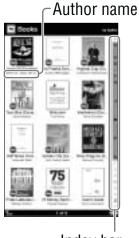

Index bar Sorted "by Author"

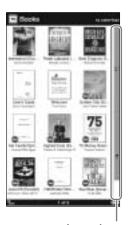

Icon bar
Sorted "by Latest Read"

#### Note

 The index bar or scroll bar appears only if content or items cannot be displayed in a single page.

#### About the bar

The bar appears on the right side of the list if all the items cannot be displayed in a single page. Use them to navigate through the list pages. You can also turn the list page by pressing the  $< \Omega >$  buttons.

The appearance of the bar will differ depending on the sorting criteria.

#### Scroll bar

Drag the bar until the desired item appears.

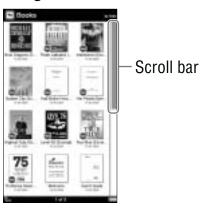

#### **Index bar**

Drag the bar until the desired item appears, or tap the first letter of its title/author/artist/comment, by which the list is sorted, in the index bar.

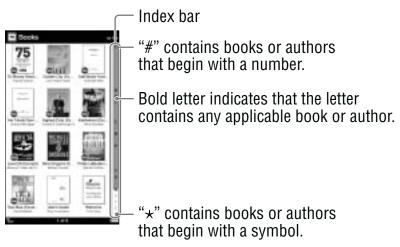

#### **Icon bar**

This bar appears when content is sorted by status or notes are sorted by the type. Tap the desired icon on the bar to find the desired item.

For details about icons that indicate content status, refer to "Icons in the list" ( $\ge$  page 50). For details about note type icons, refer to "Icons and type of notes in the "Notes" list" ( $\ge$  page 98).

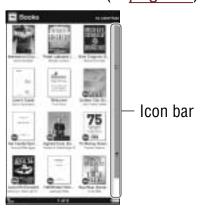

#### Switching the list display view - "View"

You can choose to display the list format in either "Thumbnail" or "List" view.

1 In the "Books" list, press the OPTIONS button, then tap "Thumbnail" or "View."

The list will be displayed in the selected format.

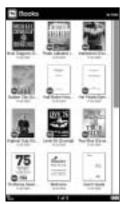

"Thumbnail" view (default)

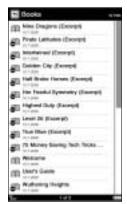

"List" view

#### Notes

- Some cover art may not be displayable, depending on the file format.
- If a book is recognized as being in an invalid format, or a track does not include cover art information, the default image will be displayed.

## Searching for a book with a keyword – "Search"

Using the on-screen keyboard, you can search for an item in the list.

#### Hint

- For details on how to use the on-screen keyboard, refer to "How to use the on-screen keyboard" (≥ page 28).
- 1 In the "Books" list, press the OPTIONS button, then tap "Search" to display the keyboard.

  The on-screen keyboard appears.

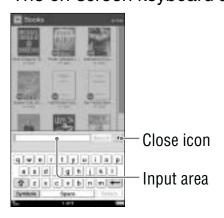

## To close the on-screen keyboard Tap X.

2 Enter the keyword using the on-screen keyboard.

The word appears in the input area.

#### Note

 You cannot input characters in the input area beyond what the input area can display. Tap "Search."

The "Search Results" list appears. Books including the input word in their titles/authors are displayed.

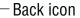

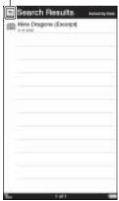

"Search Results" list

#### Hint

 • In the option menu of the "Search Result" list, you can delete (≥ page 121) and protect content (≥ page 123).

## To close the "Search Results" list Tap ⓑ.

4 Tap the desired book.

The book page appears.

#### Search target and criteria

The items that you can search for will vary depending on the list.

| List                 | Target and criteria                      |
|----------------------|------------------------------------------|
| "Books" list         | Searches for a book by title or author.  |
| "Collections" list   | Searches for a collection by collection  |
| (≥ page 118)         | name.                                    |
| "Unread Books"       | Searches for a book by title or author.  |
| (≥ page 119)         |                                          |
| "Unread Periodicals" | Searches for a periodical by title or    |
| (≥ page 119)         | issue date.                              |
| "Purchased Books"    | Searches for a book by title or author.  |
| (≥ page 119)         |                                          |
| "Periodicals" list   | Searches for a periodical by title.      |
| (≥ page 109)         |                                          |
| Issue list           | Searches for an issue by front-page      |
| (≥ page 110)         | headline or issue date.                  |
| "All Notes" list     | Searches for a note by content title,    |
| (≥ page 106)         | created note, target word in an added    |
|                      | comment or target word that is           |
|                      | highlighted.                             |
| "Notes" list         | Searches for a note by target word in an |
| (≥ page 97)          | added comment, or target word that is    |
|                      | highlighted.                             |

## Operations on the book page

On the book page screen, you can perform the following operations.

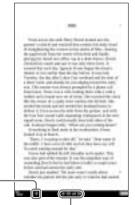

Text size (≥ page 67)

Current page number/ Total page number

#### Note

 When the text on an EPUB file is magnified, the page number of some divided sections may be displayed as "3-4," for example, which implies that you are viewing a section between page 3 and 4.

#### **Turning a page**

Drag on the touch screen or press the  $\langle \mathfrak{Q} \rangle$  button.

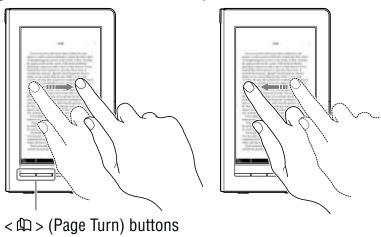

To go back to the previous page, drag on the page in the opposite direction, or press the  $< \mathfrak{D} >$  button.

#### **Turning pages repeatedly**

Hold on the touch screen after dragging, or press and hold the  $< \Omega >$  buttons.

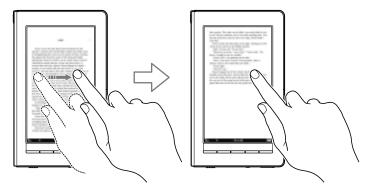

#### Hint

 You can reverse the direction of dragging in the "Settings" menu (≥ page 155).

#### **Tapping operations**

## Double-tapping on the top right corner of a book page

You can add/remove a bookmark (≥ page 84).

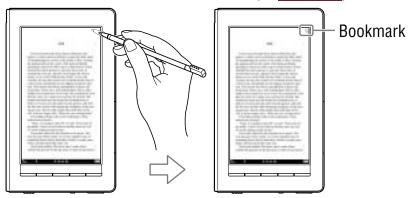

## Tapping the page number at the bottom of the screen

You can jump to the desired page from the page jump panel ( page 75).

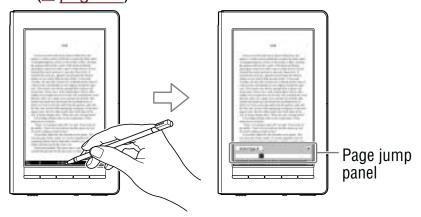

#### **Double-tapping a word**

You can highlight ( $\triangleright$  page 87), search ( $\triangleright$  page 80), or look up the word ( $\triangleright$  page 64) from the pop-up menu.

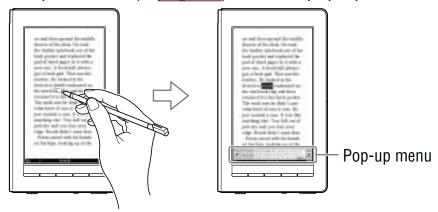

#### **Double-tapping and dragging consecutive words**

You can highlight ( $\triangleright$  page 87) or search for consecutive words from the pop-up menu ( $\triangleright$  page 80).

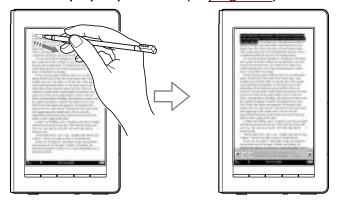

#### Tapping a bookmark or a highlighted word(s)

If you tap bookmark/highlighted word(s), you can add a text/handwriting comment to it, or edit the comment from the displayed menu (page 93).

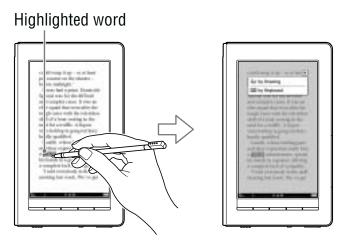

Example: Tapping a highlighted word

## Looking up a Word in a Book

You can use the embedded dictionaries to look up words in a book.

Double-tap the word on the book page.

The pop-up menu appears, in which the headline of the word definition is displayed.

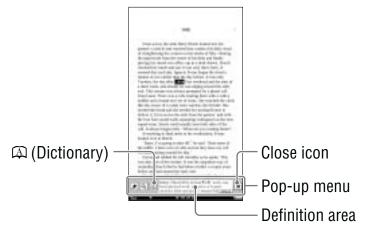

#### Hint

 If multiple candidate words are found, the "Others" icon becomes available. Tap it to see other candidates. The lookup result screen will appear (> page 66).

#### To close the pop-up menu

Tap X.

## **2** Tap 🖾 or the definition area.

The definition is fully displayed in the dictionary viewer.

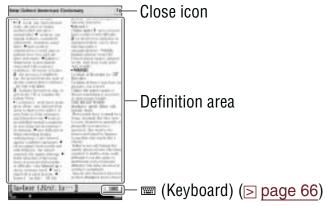

Dictionary viewer

#### **Hints**

- You can turn the dictionary pages by dragging the definition area or pressing the < ♠ > buttons.
- If you press and hold the < \mathbb{M} or \mathbb{M}> button while the
  dictionary viewer is displayed, you can accelerate turning
  the pages.
- You can adjust the text size in the dictionary viewer. Press the ⊕ button, then tap the desired size (> page 67).

#### To close the dictionary viewer

Tap X. You will return to the book page that you were reading.

#### Hint

 "New Oxford American Dictionary" (default setting) and "Oxford Dictionary of English" are available. You can change the dictionary from "Dictionary" in the "Settings" menu (> page 158).

#### Looking up other words

You can view a list of words found by the same keyword and select an entry word to read its detailed definition.

In the dictionary viewer, tap ■.

The lookup result screen with the on-screen keyboard appears.

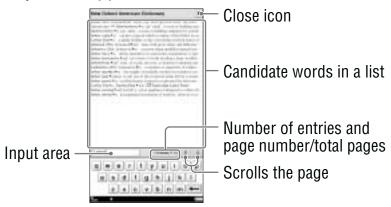

Lookup result screen

#### Hint

 You can also look up another word by modifying the selected word using the on-screen keyboard (≥ page 28).
 As you modify the characters in the input area of the keyboard, the lookup result changes accordingly.

#### To close the lookup result screen

Tap X. You will return to the book page that you were reading.

2 Tap the desired entry word.

The definition is fully displayed in the dictionary viewer.

#### Notes

- When using the embedded dictionary, you cannot input alphabet with umlaut or accent. The tap and hold operation on the on-screen keyboard is not available.
- You cannot input characters in the input area beyond what the input area can display.

## **Resizing and Zooming**

You can use the size menu to read a page as preferred. Press the ⊕ button to display the size menu.

## Adjusting the text size

You can adjust the text size using the size menu. Select from 6 different text sizes: XS, S, M, L, XL or XXL. "S" (original size) is set by default.

1 In the book page, press the ⊕ button. The size menu appears.

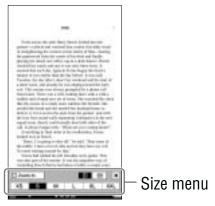

## Tap "XS," "M," "L," "XL" or "XXL."

The text size is changed, and the text and layout of the book page are adjusted automatically to fit the screen size.

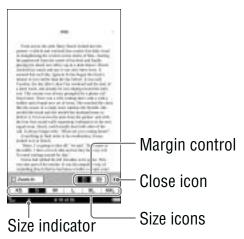

#### To close the size menu

Tap X, or press the  $\oplus$  button.

#### **Hints**

- When the texts on a PDF or EPUB file are magnified, the page is divided into multiple sections. To display the rest of the page, drag the page or press the < \Pi > buttons.
- When viewing a PDF file in S (original) size, you can magnify the text size by switching the screen orientation to "Horizontal." This should be used only if you wish to retain the original layout of the PDF file.

#### **Reading Books**

 The text size of EPUB, PDF or BBeB files will be changed as follows:

EPUB file:

XS(80%), S(100%), M(130%), L(180%), XL(230%), XXL(310%) PDF file\*:

XS(80%), S(100%), M(200%), L(300%), XL(450%), XXL(600%)

\* Since PDF documents are created in their original size, the above ratio may not apply to certain documents. BBeB file:

XS(80%), S(100%), M(120%), L(150%), XL(200%), XXL(260%)

#### Notes

- If you resize the text size of a BBeB, Text or RTF file, the total page number displayed on the Reader increases with the number of divided sections.
- When you view PDF files in XS, M, L, XL, or XXL size, some functions such as highlighting, searching, or the temporary selection of a word, may not work correctly.
- When you view PDF files in XS, M, L, XL or XXL size, the page layout is adjusted automatically to fit the screen size. In certain situations, only text appears in these scales as some tables and graphics may be reformatted and altered. In these cases, viewing in S size will retain the original formatting.
- Certain image-based pages such as the cover page of a book, or a PDF file created as an image file, cannot be resized to XS, M, L, XL or XXL size. In these cases, it is recommended to use the zoom mode.

### **Zooming in/out**

The book page enters zoom mode by tapping "⊡ Zoom In" on the size menu.

In the book page, press the ⊕ button, then tap "⊡ Zoom In."

The zoom bar appears.

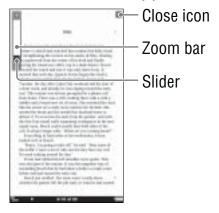

#### To exit the zoom mode

Tap X, or press the ⊕ button.

2 Drag the slider, or tap + or – of the zoom bar repeatedly until the page is zoomed to the desired scale.

The page is zoomed in.

#### **Hints**

- You can also zoom in a book page by tapping a point in the zoom bar.
- By double-tapping on a book page in zoom mode, the page is zoomed in and the double-tapped point is centered.

#### To scroll a magnified page

When the book page is zoomed in,  $\sqrt[4]{-}/\sqrt[2]{}$  appear at the edges of the screen. You can display the edge of the page by tapping  $\sqrt[4]{-}/\sqrt[2]{}$ .

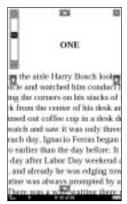

You can also scroll the page by dragging it.

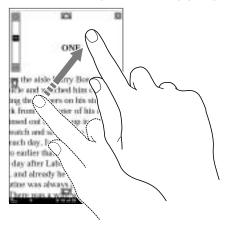

### **Removing margins**

You can enlarge a book page by removing the margins.

1 In the book page, press the ⊕ button, then tap ⊕ (right icon).

The margins will be removed.

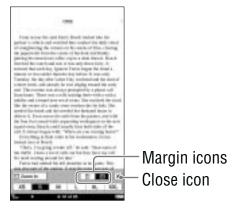

#### To close the size menu

Tap X, or press the  $\oplus$  button.

#### Note

 Depending on the content, you may not be able to enlarge the page.

#### To restore margins

Tap 
☐ (left icon).

# **Using the Book Option**

In the option menu of a book page, further additional features are available. In a book page, press the OPTIONS button to display the option menu.

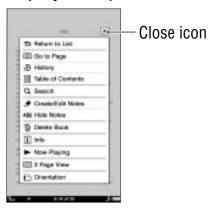

#### Hint

| Option item                | Description/Reference page                                                                                                    |
|----------------------------|----------------------------------------------------------------------------------------------------|
| Return to List             | Closes the book and goes back to the list from which you opened the book.                                                                        |
| Go to Page                 | Displays the page jump panel (≥ page 75).                                                                                                    |
| History                    | Navigates previously viewed pages (⊳ page 79).                                                                                                   |
| Table of Contents*1        | Displays the table of contents.                                                                                                    |
| Search                     | Searches for words in the book ( $\triangleright$ page 82).                                                                                      |
| Create/Edit Notes          | Displays the tool bar to create/delete a bookmark (> page 85)/highlight (> page 88)/markup (> page 90) or displays the "Notes" list (> page 97). |
| Hide Notes/Show<br>Notes*2 | Hides/Displays the bookmark/highlight/<br>markup (∑ page 100).                                                                                   |

| Option item                 | Description/Reference page                                                |
|-----------------------------|---------------------------------------------------------------------------|
| Delete Book                 | Deletes the currently viewed book (⊳ page 101).                           |
| Info                        | Displays the book information (≥ page 102).                               |
| Now Playing*3               | Takes you to the audio playback screen (⊳ page 148).                      |
| 2 Page View/<br>1 Page View | Displays the horizontal view in facing pages or single page (≥ page 103). |
| Orientation                 | Switches the screen orientation (vertical/horizontal) ( page 104).        |

### To close the option menu

Tap X, or press the OPTIONS button.

<sup>\*1</sup> The displayed items vary depending on the content.
\*2 "Hide Notes"/"Show Notes" is displayed only when notes are present in the book.

<sup>\*3 &</sup>quot;Now Playing" appears only while a track is playing.

# Jumping to pages - "Go to Page"

You can jump to pages in one of the following ways:

- Using the page jump bar.
- -Specifying the page number ( $\triangleright$  page 77).

## To jump to pages using the page jump bar

1 In the book page, tap the page number in the status bar.

The page jump panel appears.

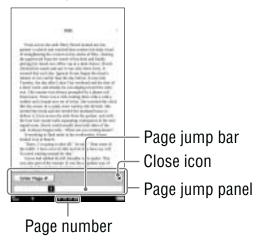

#### **Hints**

- You can also display the page jump panel from the option menu. Press the OPTIONS button, then tap "Go to Page."
- You can turn pages by dragging on the touch screen or pressing < ♠ > buttons while the page jump panel is displayed.

#### To close the page jump panel

Tap X or the page number at the bottom of the screen, or press the OPTIONS button.

2 Drag the slider, or tap a point on the page jump bar.

The page is displayed based on the slider position in the page jump bar.

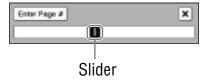

## Jumping directly to a specific page

You can jump directly to a page by inputting the page number with the on-screen numeric keyboard.

1 Tap "Enter Page #" on the page jump panel.
The numeric keyboard appears.

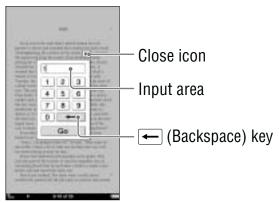

### To cancel the numeric keyboard

Tap X, or press the OPTIONS button.

- 2 Tap the number key to input the page number. The input number is displayed in the input area. To delete the number, tap ←.
- 3 Tap "Go."
  You will jump to the specified page.

#### Hint

 If you are viewing in "2 Page View" (> page 103), the page that you have input will appear on the left.

# To use the links of eBooks files on the Reader

You can use the page links on a EPUB, PDF or BBeB file.

The link appears highlighted on the screen. Tap to jump to the linked page.

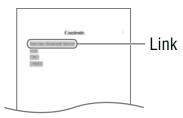

#### Hint

 If you want to return to the previous page after you have jumped to the linked page, press the OPTIONS button to display the option menu, and then tap "History" → (>) page 79).

#### Note

When you tap a hyperlink with a highlighted word(s), the comment editor ( page 93) or the comment viewer ( page 96) appears instead of jumping to a page. To enable the hyperlink, hide the highlights using "Hide Notes" in the option menu ( page 100), or delete the highlight ( page 89).

# Returning to pages - "History"

You can go back to previously displayed pages.

1 In the book page, press the OPTIONS button, then tap "History."

The history jump icons appear.

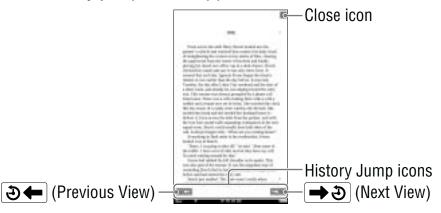

## To close the history jump icons

Tap X, or press the OPTIONS button.

**2** Tap **3←**.

The previously displayed page appears. To return to the current page, tap → •.

#### **Hints**

- You can turn pages by dragging on the touch screen or pressing < ♠ > buttons while the history jump icons are displayed.
- If the page is displayed in "2 Page View" during the "History" operation, all the later pages will be displayed horizontally.

# Searching keywords within a book – "Search"

You can search for keywords in one of the following ways:

- Double-tapping a word.
- -Using the option menu (≥ page 82).

## To search by double-tapping a word

1 In the book page, double-tap the desired word.
The pop-up menu appears.

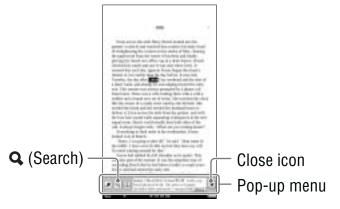

#### **Hints**

- To select consecutive words, double-tap the first word and drag across the desired portion.
- To cancel the selected word, close the pop-up menu, then tap any point on that page of the book.
- You can search by modifying the word that is selected by double-tapping. Double-tap the word, press the OPTIONS button, tap "Search," then modify the word using the onscreen keyboard (≥ page 28).

### Note

• If you display the tool bar from "Create/Edit Notes" within the option menu, the pop-up menu is not available.

# To close the pop-up menu Tap X.

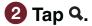

The search result page containing the input word(s) appears. The results are highlighted on the page.

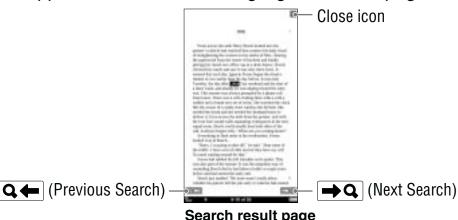

Search result page

### To exit the search result page

Tap X. The highlight will be removed from the input word(s).

3 Tap →Q to skip to the next page that contains the input word(s).

The next page containing the input word(s) appears. To return to the previous page containing your input word(s), tap  $\mathbf{Q} \leftarrow$ .

## To search from the option menu

In the book page, press the OPTIONS button, then tap "Search."

The on-screen keyboard appears.

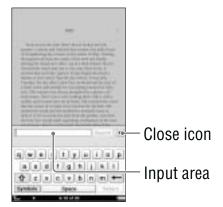

#### Hint

 You can search by modifying the word that is selected by double-tapping. Double-tap the word, press the OPTIONS button, tap "Search," then modify the word using the onscreen keyboard (≥ page 28).

### To close the on-screen keyboard Tap X.

2 Input a word using the on-screen keyboard (≥ page 28), then tap "Search."

The search result page containing the input word appears. The results are highlighted on the page.

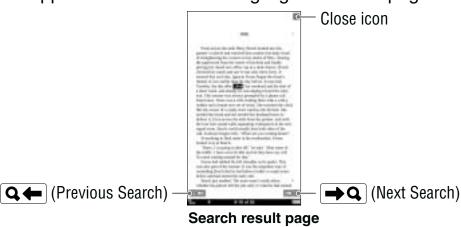

### Note

 You cannot input characters in the input area beyond what the input area can display.

#### To exit the search result page

Tap X. The highlight will be removed from the input word(s).

3 Tap →Q to skip to the next page that contains the input word(s).

The next page containing the input word(s) appears. To return to the previous page containing your input word(s), tap  $\bigcirc$ —.

# Creating a bookmark – "Create/Edit Notes"

You can create a bookmark in one of the following ways:

- Double-tapping a page.
- Using the option menu (≥ page 85).

# To create a bookmark by double-tapping a page

1 In the book page, double-tap near the upper right corner of the screen.

The upper right corner of the page is shown as folded.

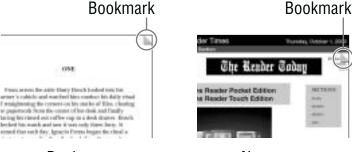

Book page

Newspaper

## To create a bookmark from the option menu

1 In the book page, press the OPTIONS button, then tap "Create/Edit Notes."

The tool bar appears.

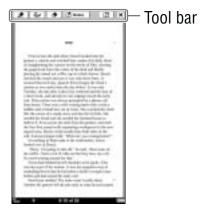

**2** Tap **1**.

The upper right corner of the page is shown as folded, and the color of  $\square$  in the tool bar becomes shaded.

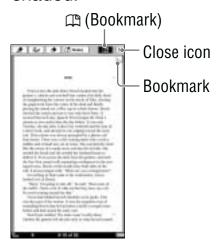

#### To close the tool bar

Tap X.

#### Hint

 You can add a comment to a bookmark by tapping the bookmark. For details, refer to "Adding a comment" (> page 93).

### Note

 By adjusting the text size, the displayed bookmark on the adjusted page may contain a variety of bookmark information.
 Note that all this bookmark information on the page will be deleted if the bookmark is removed.

#### To delete the bookmark

Tap  $\square$ , or double-tap the bookmark.

#### Hint

 You can delete bookmark(s) from "All Notes" list (> page 105) and "Notes" list (> page 97).

## Note

 When you delete a bookmark with a comment, the comment will also be removed. Tap "Yes" in the confirmation message to delete both the bookmark and the comment.

## To display a bookmarked page

You can display the bookmarked page from the "All Notes" list (≥ page 105) and the "Notes" list (≥ page 97).

# **Highlighting a word(s) – "Create/Edit Notes"**

You can highlight a word(s) in one of the following ways:

- Double-tapping a word in the book page of the book.
- -Using the option menu (≥ page 88).

## To highlight a word(s) by double-tapping

The word is highlighted and the pop-up menu is closed.

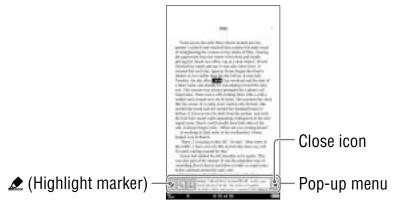

#### Hint

 To highlight consecutive words or multiple lines, double-tap the first word and drag across the desired portion, then tap

### Note

• If you display the tool bar from "Create/Edit Notes" within the options menu, you cannot display the pop-up menu.

# To close the pop-up menu

Tap X.

# To highlight a word(s) from the option menu

In the book page, press the OPTIONS button, then tap "Create/Edit Notes" → ♣.

The color of  $\angle$  in the tool bar becomes shaded, and the highlighting function becomes available.

2 Drag across the word(s) on the book page. The word(s) is highlighted.

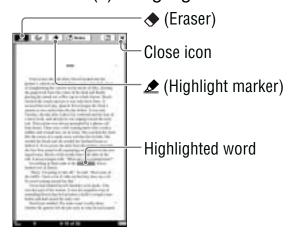

#### Hints

- If you want to turn pages when an item on the toolbar is active, press the < ♠ > button.
- To highlight multiple lines of text all at once, drag across the lines starting from the first character to the last character.

#### To close the tool bar

Tap X.

#### Hint

 You can add a comment to a highlight by tapping the highlighted word(s). For details, refer to "Adding a comment" (> page 93).

## Notes

- While an item on the tool bar is active, you cannot select a
  word by double-tapping. While no item is active, you can select
  the word, but cannot display the pop-up menu. (However, you
  can search a word by selecting "Search" from the option
  menu.)
  - To cancel the selection, tap any point on that page.
- You cannot highlight the cover page and pictures in a book page, as well as the navigation bar (
   <u>page 113</u>), news titles and section titles in the newspaper viewer.
- You cannot turn pages by dragging on the page if either ♠, ♠ or ♠ are selected. Use the < ♠ > buttons.

## To delete a highlight

Press the OPTIONS button, then tap "Create/Edit Notes" → ◆ on the tool bar. Then, tap or stroke a part of the highlighted word(s).

#### Hint

 You can delete highlight (s) from "All Notes" list (≥ page 105) and "Notes" list (≥ page 97).

## Note

 When you delete a highlight with a comment, the comment will also be removed. Tap "Yes" in the confirmation message to delete both the highlight and comment.

## To display a page with highlighted word(s)

You can display the highlighted page from the "All Notes" list (≥ page 105) and the "Notes" list (≥ page 97).

# Marking up a book page by handwriting – "Create/Edit Notes"

You can freely mark up a book page using the supplied stylus or a finger.

- 1 In the book page, press the OPTIONS button, then tap "Create/Edit Notes" → ✓.
  - The color of  $\checkmark$  in the tool bar becomes shaded, and the markup function becomes available.
- Mark up the book page.

Lines are drawn as you drag on the touch screen.

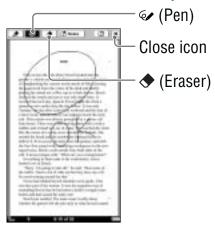

#### Hint

 If you want to turn pages when an item on the toolbar is active, press the < ♠ > button.

#### To close the tool bar

Tap X. The markup will be saved.

#### Notes

- During the markup operation, the current page is saved by pressing a button or closing a book.
- You cannot turn pages by dragging on the page if either ♠, ♠
   or ♠ are selected. Use the < ♠ > buttons.

#### To erase a line

Tap ◆, then tap or stroke a part of the line.

## To display a marked page

You can display a marked page from the "All Notes" list (▷ page 105) and the "Notes" list (▷ page 97).

# To display an iconized markup in original form

If you do not view the marked page in the same text size and page layout ("1 Page View" or "2 Page View"), the markup is displayed as at the first character of the marked page. To display the markup on the original page, tap to pop up its thumbnail, and tap the thumbnail.

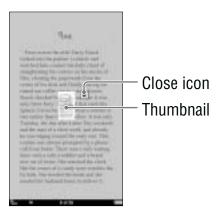

#### Notes

- If multiple fall on the same position, they appear side by side.
- This product (PRS-900) cannot display a markup that was created on a model whose screen size is different. Only a thumbnail will be displayed for the markup.

# To close the thumbnail

Tap X.

## Adding a comment

You can add a comment to a bookmark or highlighted word in one of the following ways:

- -"by Drawing"
- -"by Keyboard" (> page 95)

#### Note

 If the tool bar is displayed and if any of ♠, ♠ or ♦ has already been selected, unselect by tapping it and tap either the highlighted word(s) or the bookmark to enter a comment.

## Adding a comment by drawing

In the book page, tap the desired bookmark or highlighted word.

The method menu appears.

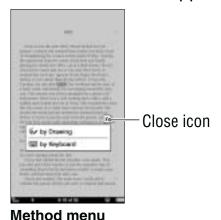

#### To close the method menu

Tap X.

# Tap "by Drawing."

The comment editor with the freehand tool bar appears.

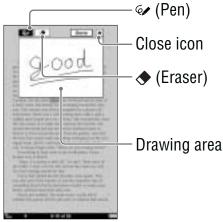

Comment editor

# To close the comment editor

Tap X.

# 3 Draw freely in the drawing area.

Lines are drawn as you drag on the touch screen.

## Note

• A handwritten comment cannot have multiple pages.

#### To save the comment and close the editor

Tap "Done." ■ will be attached to the bookmark or highlight.

#### To erase the line

Tap ◆, then tap or stroke a part of the line.

# Adding a comment using the on-screen keyboard

In the book page, tap the desired bookmark or highlighted word → "by Keyboard."

The comment editor with the on-screen keyboard appears.

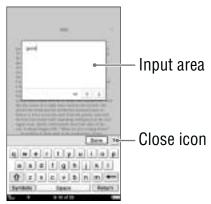

**Comment editor** 

# To close the comment editor Tap X.

2 Enter your comment using the on-screen keyboard ( page 28).

### To save the comment and close the editor

Tap "Done." ■ will be attached to the bookmark or highlight.

#### To view a comment

Tap a bookmark or highlight with ■ on a book page. The comment viewer appears.

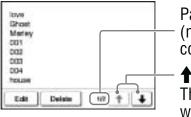

Comment viewer

Page number of the comment (not displayed for handwritten comments)

**1**/**↓**:

The arrows become available when the comment has multiple pages (not displayed for handwritten comments). To display the previous/next page of the comment, tap 1/4.

### Note

When you tap a highlighted word(s) with a hyperlink (
 page 78), the comment editor or the comment viewer appears instead of jumping to a page. To enable the hyperlink, hide the highlights using "Hide Notes" in the option menu (
 page 100), or delete the highlight (
 page 89).

#### To edit a comment

Tap "Edit" in the comment viewer to display the comment editor. Edit the comment using the on-screen keyboard (▶ page 28) or the comment editor for handwriting.

#### To delete a comment

Tap "Delete" in the comment viewer. The comment and the bookmark/highlight will be deleted. You can also delete the notes from "All Notes" list (▷ page 105) and "Notes" list (▷ page 97).

## To display a page with comment

You can display the highlighted page from the "All Notes" list (≥ page 105) and the "Notes" list (≥ page 97).

# Selecting a note – "Create/Edit Notes"

In the "Notes" list, you can quickly display the page that contains a note of the currently viewed book.

1 In the book page, press the OPTIONS button, then tap "Create/Edit Notes."

The tool bar appears.

Tap "A Notes."

The list of all the bookmarks, highlights, and markups in the current book appears.

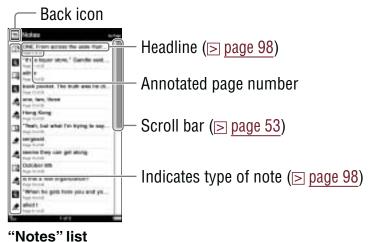

#### To close the "Notes" list

Tap 
Solution 
You will return to the preciously displayed page with tool bar opened.

3 Tap a note.

The page that contains the note is displayed.

#### Icons and type of notes in the "Notes" list

| Icon     | Type of note/ Displayed headline                                         |
|----------|--------------------------------------------------------------------------|
| T)       | Bookmark/ First sentence of the page                                     |
|          | Bookmark containing a handwritten comment/<br>First sentence of the page |
|          | Bookmark containing a text comment/ First sentence of the comment        |
|          | Highlight/ Highlighted word(s)                                           |
| <u> </u> | Highlight containing a handwritten comment/<br>Highlighted word(s)       |
| <b>_</b> | Highlight containing a text comment/ First sentence of the comment       |
| હ        | Handwritten markup/ First sentence of the page                           |

#### **Hints**

- You can search the "Notes" list for a note containing a text comment using the on-screen keyboard (≥ page 56).
- You can instantly jump to a page with a bookmark, highlight, markup or comment from "All Notes" in the "Home" menu (≥ page 105).
- You can also create notes (excluding markups and handwritten comments) in Reader Library.
- When you copy a book from Reader Library to the Reader, the notes of the Reader will be replaced with the ones of the Reader Library (or vice versa).

## To delete note(s) within a book

In the option menu of the "Notes" list (≥ page 99), tap "Delete Notes." Select the note(s), then tap "Done.".

Using the option menu of the "Notes" List In the "Notes" list, press the OPTIONS button to open the option menu.

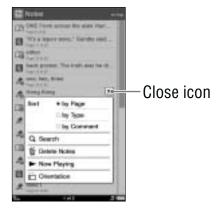

| Option item   | Description                                                                           |
|---------------|---------------------------------------------------------------------------------------|
| Sort*1        | Sorts the order of the list (default setting is "by Page") ( page 52).                |
| Search        | Searches for desired notes by keyword (≥ page 56).                                    |
| Delete Notes  | Deletes the bookmarks, highlights, markups and comments within the book (≥ page 121). |
| Now Playing*2 | Takes you to the audio playback screen (⊳ page 148).                                  |
| Orientation   | Switches the screen orientation (vertical/horizontal) (⊳ page 104).                   |

<sup>\*1 &</sup>quot;by Type" sorts notes by type of icon.

#### To close the option menu

Tap X, or press the OPTIONS button.

<sup>&</sup>quot;by Comment" sorts notes by headline.

<sup>\*2 &</sup>quot;Now Playing" appears only while a track is playing.

# Hiding notes – "Hide Notes"

You can temporarily hide notes. If a link is entirely overlapped with a highlight and you are unable to tap it, use this feature.

1 In the book page, press the OPTIONS button, then tap "Hide Notes."

All bookmarks, highlights, and markups within a book are temporarily hidden.

#### **Notes**

- "Hide Notes"/"Show Notes" is displayed only when notes are present in the book/periodical.
- When you select "Hide Notes" in one book/periodical, the notes in other books/periodicals are also hidden.

## To show the notes again

Press the OPTIONS button, then tap "Show Notes."

# Deleting a book – "Delete Book"

You can delete the currently viewed book on the Reader or memory cards that are inserted into the Reader.

- 1 In the book page, press the OPTIONS button, then tap "Delete Book."
- 2 Tap "Yes."

  The book is deleted and the screen switches to the book list.

#### Hint

 You can also delete books from the option menu of the book list (> page 121).

# Displaying book information – "Info"

You can check book information, such as title, author, book cover thumbnail, etc.

# 1 In the book page, press the OPTIONS button, then tap "Info."

The book information appears.

| Item                 | Description                                                                                                    |
|----------------------|----------------------------------------------------------------------------------------------------|
| Book cover thumbnail | The book cover thumbnail. (BBeB file only)                                                                                                    |
| Title                | The book title.                                                                                                    |
| Author               | The name of author(s).                                                                                                    |
| Publisher            | The publisher. (BBeB file only)                                                                                                    |
| Category             | The book category (BBeB file only)                                                                                                    |
| eBook ID             | The Book ID. (BBeB file only)                                                                                                    |
| Kind                 | The file type.                                                                                                    |
| Date                 | The latest update and creation date.                                                                                                    |
| Size                 | The file size.                                                                                                    |
| Location             | The memory location where the book is stored. Internal memory: The book is stored on the Reader.  Memory Stick <sup>TM</sup> /SD Card: The book is stored on a memory card.           |
| Path                 | The file path location.                                                                                                    |
| Digital Rights       | This field is only displayed if a book with DRM is selected. (PDF and EPUB file only) Full viewable: The entire book can be read. Restricted: Some or all of the book cannot be read. |
| Expiration date      | This field is only displayed when a book with DRM and an expiration date is selected. (PDF and EPUB file only)                                                                        |

# Reading in adjacent pages - "2 Page View"

You can set the Reader to view in adjacent pages.

1 In the book page, press the OPTIONS button, then tap "2 Page View."

The pages are displayed horizontally, side by side.

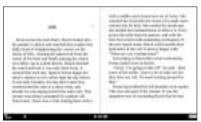

#### Hints

 When you read a book in "2 Page View," you can create bookmark on the respective page (≥ page 84).
 Double tap the left or right corner of the page, or create from the tool bar.

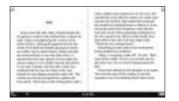

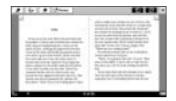

 When you read a book in "2 Page View," you can mark up across adjacent pages (> page 90). You can view markups in "2 Page View" in the original text size.

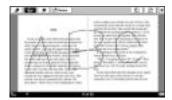

#### Note

In "2 Page View," margins cannot be removed (≥ page 72).

# **Switching screen orientation – "Orientation"**

In the option menu, you can switch the screen orientation from vertical to horizontal or vice versa. Once the screen orientation is switched, all menus and contents are displayed in the selected orientation.

#### Hint

- You can switch the screen orientation from any of the option menus.
- 1 In the book page, press the OPTIONS button, then tap "Orientation."

The orientation is switched from vertical to horizontal.

# About screen division when screen orientation is set to horizontal

If the page is divided into 2 or 3 parts by setting to horizontal, drag the page horizontally, or press the  $< \mathfrak{D} >$  button to display the divided part.

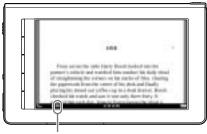

Position indicator

# **Searching for Notes from "All Notes"**

From A "All Notes" in the "Home" menu, you can jump to a page with a bookmark, highlight, markup or comment within all contents of the Reader and memory cards.

🚺 In the "Home" menu, tap 🗷 "All Notes."

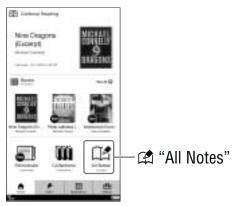

"Home" menu

# Tap a note on the list.

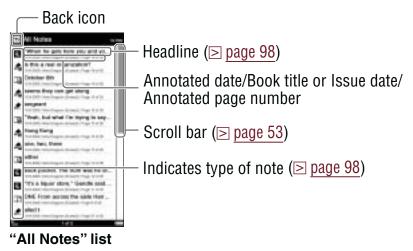

#### To close the "All Notes" list

Tap 1. You will return to the "Home" menu.

#### Hint

 You can search for a book page congaing a note with text comment from "Search" in the option menu ( page 56).

## To delete note(s)

In the option menu of the "All Notes" list (▶ page 107), tap "Delete Notes." Select the note(s) to be deleted, then tap "Done."

# Using the option menu of the "All Notes" list

In the "All Notes" list, press the OPTIONS button to open the option menu.

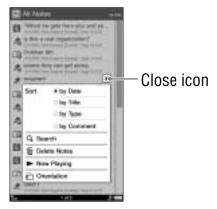

| Option item   | Description                                                                                                  |
|---------------|----------------------------------------------------------------------------------------------------|
| Sort*1        | Sorts the order of the list (default setting is "by Date") ( page 52).                                       |
| Search        | Searches for desired notes by keyword (> page 56).                                                           |
| Delete Notes  | Deletes the bookmarks, highlights, markups or comments of all the content stored on the Reader (∑ page 121). |
| Now Playing*2 | Takes you to the audio playback screen (⊳ page 148).                                                         |
| Orientation   | Switches the screen orientation (vertical/horizontal) (≥ page 104).                                          |

<sup>\*1 &</sup>quot;by Date" sorts notes by annotated date.

#### To close the option menu

Tap X, or press the OPTIONS button.

<sup>&</sup>quot;by Title" sorts notes by book title or issue date.

<sup>&</sup>quot;by Type" sorts notes by type of icon.

<sup>&</sup>quot;by Comment" sorts notes by headline.

<sup>\*2 &</sup>quot;Now Playing" appears only while a track is playing.

# **Reading Periodicals**

You can read automatically delivered periodicals from the "Home" menu (≥ page 40).

#### Hint

- You can create a bookmark (≥ page 84) and add a comment to it ( page 93) in a newspaper in the same way you can in a book page.
- 🚺 In the "Home" menu, Tap 🔊 "Periodicals".

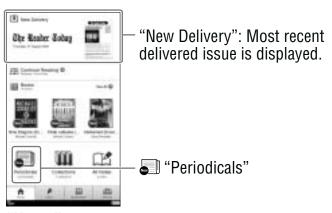

"Home" menu

#### Hints

- If you want to read most recent delivered issue, tap "New Delivery"
- You can also find unread periodicals from "Unread Periodicals" in the "Collections" list. For details, refer to "Reading Content in a Collection" ( page 117).

# Tap the desired periodical on the list.

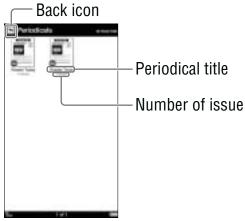

"Periodicals" list

#### Hint

• Certain content appears with icons that indicate the content status. For details about the icons, refer to "Icons in the list" (≥ page 50).

## To return to the "Home" menu

Tap 

□.

## Tap the desired issue on the list.

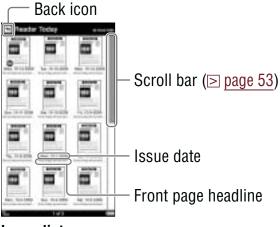

Issue list

#### Hint

 Certain content appears with icons that indicate the content status. For details about the icons, refer to "Icons in the list" (≥ page 50).

# To return to the "Periodicals" list Tap ⓑ.

# 4 Read the issue.

For details about operations on the book page, refer to "Operations on the book page" (▷ page 59). In the case of a newspaper, the newspaper viewer appears (▷ page 113).

# Using the option menu of periodical lists

In the "Periodicals" list, press the OPTIONS button to display the option menu.

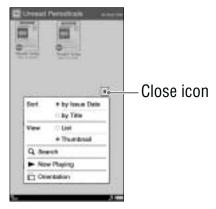

| Option item  | Description/ Reference page                                                  |
|--------------|------------------------------------------------------------------------------|
| Sort         | Sorts the order of the list (default setting is "by Issue Date") ( page 52). |
| View         | Switches the list display format (≥ page 55).                                |
| Search       | Searches for a desired periodical by keyword (∑ page 56).                    |
| Now Playing* | Takes you to the audio playback screen (≥ page 148).                         |
| Orientation  | Switches the screen orientation (vertical/horizontal) (≥ page 104).          |

<sup>&</sup>quot;Now Playing" appears only while a track is playing.

### To close the option menu

In the issue list, press the OPTIONS button to open the option menu.

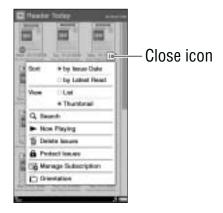

| Option item            | Description/ Reference page                                                  |
|------------------------|------------------------------------------------------------------------------|
| Sort                   | Sorts the order of the list (default setting is "by Issue Date") ( page 52). |
| View                   | Switches the list display format (≥ page 55).                                |
| Search                 | Searches for a desired issue by keyword (≥ page 56).                         |
| Now Playing*           | Takes you to the audio playback screen (≥ page 148).                         |
| Delete Issues          | Deletes issues manually (≥ page 121).                                        |
| Protect Issues         | Protects issues from being deleted unintentionally (≥ page 123).             |
| Manage<br>Subscription | Sets to delete issues automatically (> page 125).                            |
| Orientation            | Switches the screen orientation (vertical/horizontal) (> page 104).          |

<sup>\* &</sup>quot;Now Playing" appears only while a track is playing.

## To close the option menu

## **Browsing Newspapers**

When you open a newspaper, the newspaper viewer appears. A newspaper consists of the following levels:

- Section: The topics and headlines of the articles belonging to the section are displayed.
- Article: You can read the whole content.

You can navigate through a newspaper using the navigation bar at the bottom of the page.

## **Operations on a section**

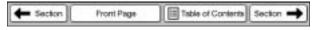

#### Navigation bar in a section

" Section": Skips to the previous section.

"Front page": Return to the first page of the newspaper.

"Table of Contents": Opens the list of sections. If you tap a section on the list, a list of articles appears.

"Section →": Skips to the next section.

### To turn a page

Drag on the page, or press the  $\langle \Omega \rangle$  button.

#### To open an article

Tap the topic or headline.

## **Operations on an article**

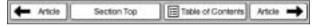

### Navigation bar in an article

" Article": Skips to the previous article.

"Section Top": Return to the first page of the section.

"Table of Contents": Opens the list of sections. If you tap a section on the list, a list of articles appears.

"Article →": Skips to the next article.

#### To turn a page

Drag on the page, or press the  $< \Omega >$  button.

## Using the option menu of the newspaper viewer

In the newspaper viewer, press the OPTIONS button to open the option menu.

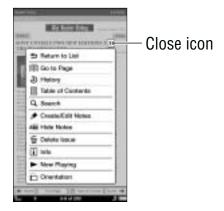

#### Hint

• In the horizontal view or "2 Page View," all the items will not be displayed in a single page. Tap ▼ to display the rest of the items.

| Option item                | Description/ Reference page                                                                                                    |
|----------------------------|----------------------------------------------------------------------------------------------------|
| Return to List             | Closes the newspaper and goes back to the issue list.                                                                                            |
| Go to Page                 | Displays the page jump panel ( $\triangleright$ page 75).                                                                                        |
| History                    | Navigates previously viewed pages (≥ page 79).                                                                                                   |
| Table of Contents          | Displays the table of contents.                                                                                                    |
| Search                     | Searches for words in the newspaper (> page 80)                                                                                                  |
| Create/Edit Notes          | Displays the tool bar to create/delete a bookmark (> page 85)/highlight (> page 88)/markup (> page 90) or displays the "Notes" list (> page 97). |
| Hide Notes/Show<br>Notes*1 | Hides/Displays the bookmark/highlight/<br>markup ( page 100).                                                                                    |
| Delete Issue               | Deletes the currently viewed newspaper manually (≥ page 101).                                                                                    |

#### **Reading Periodicals**

| Option item   | Description/ Reference page                                        |
|---------------|--------------------------------------------------------------------|
| Info          | Displays the newspaper information.                                |
| Now Playing*2 | Takes you to the audio playback screen (≥ page 148).               |
| Orientation   | Switches the screen orientation (vertical/horizontal) ( page 104). |

<sup>\*1 &</sup>quot;Hide Notes"/"Show Notes" is displayed only when notes are present in the newspaper.

### Note

 You cannot highlight the navigation bar, or section/article titles displayed in the top of the newspaper viewer.

#### To close the option menu

<sup>\*2 &</sup>quot;Now Playing" appears only while a track is playing.

# **Reading Content in a Collection**

You can select a book from a collection, which is a list of books or periodicals. Purchased books, and unread books or periodicals will be automatically stored in the following default collections:

- "Unread Books": books you have never read on the Reader since you purchased/transferred to the Reader or memory cards.
- "Unread Periodicals": issues you have never read on the Reader since you downloaded/transferred to the Reader or memory cards.
- "Purchased Books": books you have purchased via wireless network.

Also, you can create a collection with the name you want using Reader Library. For details, refer to the Reader Library Help.

🚺 In the "Home" menu, tap 🛍 "Collections."

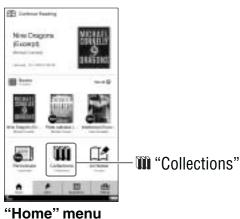

# Tap the desired collection on the list.

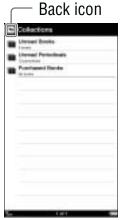

"Collections" list

#### Hint

• You can use the option menu of the "Collections" list. You can search for a collection using the on-screen keyboard ( page 56), or change the screen orientation ( page 104). Also, you can go to the playback screen while a track is playing (> page 148).

### To return to the "Home" menu Tap □.

Tap the desired book/issue on the list.

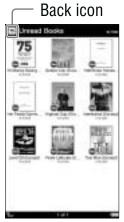

The list of selected collection

# To return to the "Collections" list Tap ⊡.

4 Read the book/issue.

For details about operations on the book page, refer to "Operations on the book page" (> page 59). In the case of a newspaper, the newspaper viewer appears. For details, refer to "Browsing newspapers" (> page 113).

## Using the options menu of a collection

In the list in a collection, press the OPTIONS button to open the option menu.

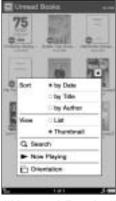

<sup>&</sup>quot;Unread Books"
"Purchased Books"

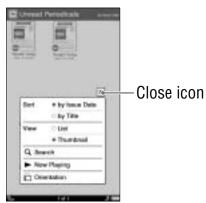

"Unread Periodicals"

| Option item   | Description/ Reference page                                                                                                    |
|---------------|----------------------------------------------------------------------------------------------------|
| Sort*1        | Sorts the order of the list (default setting is: "by Date" for "Unread Books" and "Purchased Books, "by Issue Date" for "Unread Periodicals" (> page 52). |
| View          | Switches the list display format (≥ page 55).                                                                                                    |
| Search        | Searches for a desired book by keyword (≥ page 56).                                                                                                    |
| Now Playing*2 | Takes you to the audio playback screen (≥ page 148).                                                                                                    |
| Orientation   | Switches the screen orientation (vertical/horizontal) (⊳ page 104).                                                                                       |

<sup>\*1 &</sup>quot;by Date" sorts content by purchased/transferred date.
"by Order" sorts content according to the order that you have specified in Reader Library.

#### To close the option menu

<sup>\*2 &</sup>quot;Now Playing" appears only while a track is playing.

# **Managing Content**

In the option menu of each content list, you can manage content on the Reader.

## **Deleting content**

You can delete unnecessary content from the list. The following procedure explains how to delete periodical issues

#### Hint

- This option is also available in the "Books" list, "Handwriting" list. "Text Memo" list. "Audio" list and "Pictures" list.
- In the issue list, press the OPTIONS button, then tap "Delete Issues."

The check boxes appear in the list.

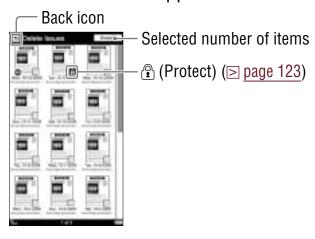

#### To close the deletion screen

Tap 1. You will return to the issue list.

2 Tap the check boxes of issues you want to delete → "Done."

The confirmation screen appears.

Tap "Yes" to delete selected issues.

#### **Hints**

- In the option menu of the issue list, you can set to delete old issues automatically when a specified number of issues are stored (> page 125).
- To delete all the issues, press the OPTIONS button in the "Delete Issues" list, then tap "Select All" → "Done." In the confirmation dialog, tap "Yes."
- If you unintentionally delete books that you have purchased in the Reader Store, go to the "My Account" page in the Reader Store, and re-download them.
- If there is not enough free space on the internal memory of the Reader, you will need to delete content before transferring new content. Check the available space and delete unnecessary content. You can check the available space from "About" in the "Settings" menu ( page 156) and file size of the content from "Info" in the option menu ( page 102).
- If you do not want to lose any content, increase the free space in one of the following ways.
  - Transfer content to Reader Library, then delete it from the Reader. The content in Reader Library can always be transferred to the Reader again later.
  - Transfer content to memory cards using Reader Library (the Reader cannot transfer content to memory cards directly), then delete it from the Reader.

#### Note

 You cannot delete issues from the "Periodicals" list and collections.

## **Protecting content**

You can set desired content so as not to be deleted unintentionally. The following procedure explains how to protect periodical issues.

#### Hint

 This option is also available in the "Books" list, "Handwriting" list, "Text Memo" list, "Audio" list and "Pictures" list.

### Note

- This protection feature works only on the Reader. Protected content may still be deleted via your computer.
- In the issue list, press the OPTIONS button, then tap "Protect Issues."

The protection icons  $\bigcirc / \bigcirc$  appear in the list.

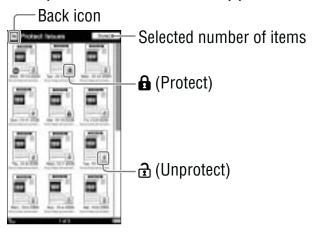

### To close the protection screen

Tap 1. You will return to the issue list.

#### Hint

 To protect all the issues, press the OPTIONS button in the "Protect Issues" list, then tap "Protect All" → "Done."

## To remove protection

Tap **A** → "Done."

#### Hint

 To unprotect all the issues, press the OPTIONS button in the "Protect Issues" list, then tap "Unprotect All" → "Done."

## Managing periodicals

In the issue list, you can keep only recent issues and delete previous issues automatically.

1 In the issue list, press the OPTIONS button, then tap "Manage Subscription."

The management dialog appears.

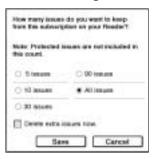

2 Tap the desired setting → "Save."

#### **Hints**

- If you want to delete extra issues immediately, tap "Delete extra issues now." → "Save." In the confirmation dialog, tap "Yes."
- If you have issues that you do not want to delete, protect them using "Protect Issues" in the option menu (
   page 123).

#### Notes

- You cannot manage periodicals on memory cards via the Reader.
- If the number of issues in the list is less than your selected number, "Delete extra issues" will not delete any issues.

# **Creating Drawings**

You can enjoy handwritten drawing using the touch screen.

🚺 In the "Home" menu, tap 🗄 "Applications" tab 🔸 "Handwriting."

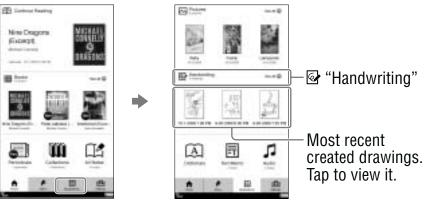

# Tap "New Drawing."

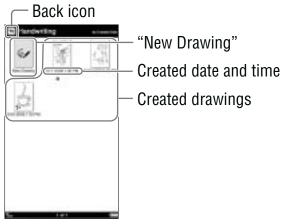

"Handwriting" list

#### **Hints**

- If all the items cannot be displayed in a single page, the scroll bar appears on the right side of the list. For details, refer to "About the bar" (> page 53).
- Certain content appears with icons that indicate the content status. For details about the icons, refer to "Icons in the list" (> page 50).

#### Note

• In the "Handwriting" list, only the "Thumbnail" view is available.

## To return to the "Home" menu

Tap **国**.

# 3 Draw in the drawing area with the supplied stylus or your finger.

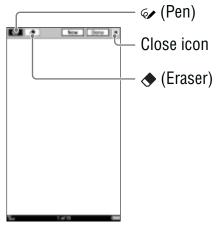

**Drawing editor** 

## To erase a drawing

Tap ◆, stroke across the drawing thoroughly. To erase only a line, tap any point on the line.

# 4 Tap "Done" to save the drawing.

The drawing editor closes.

#### Hint

• If you tap "New," the current drawing is saved, and new drawing editor opens.

### Note

 Newly created drawings will be saved only on the internal memory.

# Using the option menu of the "Handwriting" list

In the "Handwriting" list, press the OPTIONS button to display the option menu.

| Option item      | Description/Reference page                                          |
|------------------|---------------------------------------------------------------------|
| Delete Drawings  | Deletes drawings ( page 121).                                       |
| Protect Drawings | Protects drawings from being deleted (⊳ page 123).                  |
| Now Playing*     | Takes you to the audio playback screen (⊳ page 148).                |
| Orientation      | Switches the screen orientation (vertical/horizontal) (≥ page 104). |

<sup>\* &</sup>quot;Now Playing" appears only while a track is playing.

### To close the option menu

# Viewing created drawings

Tap the drawing displayed in the "Home" menu or "Handwriting" list. To display the previous/next drawing, drag on the touch screen or press the  $< \mathfrak{D} >$  buttons.

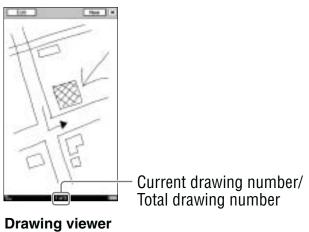

## To edit a drawing

In the drawing viewer, tap "Edit" to display the tool bar. Edit the drawing in the same manner as you drew it (> page 128).

## To delete a drawing

With the drawing viewer open, press the OPTIONS button. Tap "Delete Drawing" → "Yes" in the confirmation screen.

## To close the drawing viewer

Tap X.

# Using the option menu of the drawing viewer

In the drawing viewer, press the OPTIONS button to display the option menu.

| Option item    | Description/Reference page                                          |
|----------------|---------------------------------------------------------------------|
| Delete Drawing | Deletes currently viewed drawing (≥ page 130).                      |
| Now Playing*   | Takes you to the audio playback screen (⊳ page 148).                |
| Orientation    | Switches the screen orientation (vertical/horizontal) (> page 104). |

<sup>\* &</sup>quot;Now Playing" appears only while a track is playing.

## To close the option menu

# **Creating Text Memos**

You can create a text memo using the on-screen keyboard.

🚺 In the "Home" menu, tap 🗄 "Applications" tab 🔸 **■ "Text Memo."** 

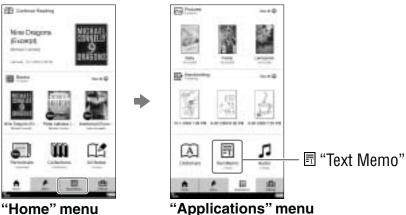

# Tap "New Memo."

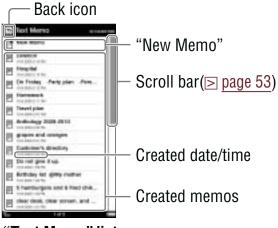

"Text Memo" list

#### Hint

 Certain content appears with icons that indicate the content status. For details about the icons, refer to "Icons in the list" (≥ page 50).

## Note

• In the "Text Memo" list, only "List" view is available.

## To return to the "Home" menu

Tap **⑤**.

# 3 Enter text in the input area using the on-screen keyboard (⊳ page 28)

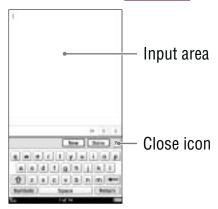

Text memo editor

#### Hint

 The on-screen keyboard in the text memo editor has a "Return" key. You can provide a line feed using this key.

# To close the on-screen keyboard

Tap X.

4 Tap "Done" to save the text memo.

The text memo editor closes.

#### Hint

 If you tap "New," the current text memo is saved, and a new text memo editor opens.

#### Note

 Newly created text memos will be saved only on the internal memory.

# Using the option menu of the "Text Memo" list

In the "Text Memo" list, press the OPTIONS button to display the option menu.

| Option item   | Description/Reference page                                          |
|---------------|---------------------------------------------------------------------|
| Delete Memos  | Deletes memos ( page 121).                                          |
| Protect Memos | Protects memos from being deleted ( page 123).                      |
| Now Playing*  | Takes you to the audio playback screen (≥ page 148).                |
| Orientation   | Switches the screen orientation (vertical/horizontal) (> page 104). |

<sup>\* &</sup>quot;Now Playing" appears only while a track is playing.

## To close the option menu

## Viewing text memos

In the "Text memo" list, tap the desired text memo. Drag on the touch screen or press the  $< \Omega >$  buttons to display the previous/next text memo.

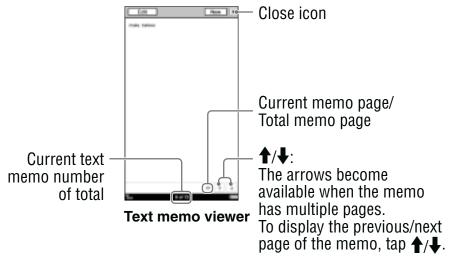

#### To edit a text memo

In the text memo viewer, tap "Edit" to display the onscreen keyboard, then edit the text.

#### To delete a text memo

With the text memo viewer open, press the OPTIONS button. Then, tap "Delete Memo" → "Yes" in the confirmation screen

# To close the text memo viewer Tap X.

# Using the option menu of the text memo viewer

In the text memo viewer, press the OPTIONS button to display the option menu.

| Option item  | Description/Reference page                                         |
|--------------|--------------------------------------------------------------------|
| Delete Memo  | Deletes currently viewed memo (⊳ page 136).                        |
| Now Playing* | Takes you to the audio playback screen (  page 148).               |
| Orientation  | Switches the screen orientation (vertical/horizontal) ( page 104). |

<sup>\* &</sup>quot;Now Playing" appears only while a track is playing.

## To close the option menu

# **Using the Embedded Dictionary**

You can look up words using the English dictionaries incorporated in the Reader.

#### Hint

- "New Oxford American Dictionary" (default setting) and "Oxford Dictionary of English" are available. You can change the dictionary from "Dictionary" in the "Advanced Settings" menu ( page 158).
- 🚺 In the "Home" menu, tap 🗄 "Applications" → **△ "Dictionary."**

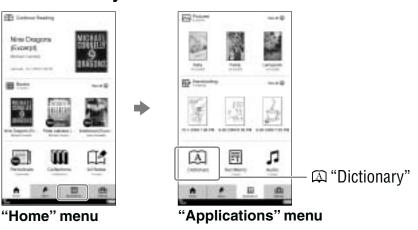

## Input the word using the on-screen keyboard, then tap candidate word.

The definition is fully displayed in the dictionary viewer.

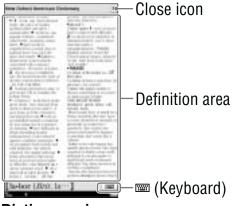

#### **Dictionary viewer**

## To look up other words

Tap ■. For details about the dictionary viewer, refer to "Looking up other words" (> page 66).

# To return to the "Application" menu Tap X.

#### Hints

- In the option menu of the dictionary, you can change the screen orientation (
   page 104). Also, you can go to the playback screen while a track is playing (
   page 148).
- You can adjust the text size in the dictionary viewer. Press the ⊕ button, then tap the desired size.

### Note

 When using the embedded dictionary, you cannot input alphabet with umlaut or accent. The tap and hold operation on the on-screen keyboard is not available.

# **Viewing Pictures**

You can view pictures transferred from your computer. For details about how to transfer or manage pictures, refer to "Managing content on your computer" ( page 45) or Reader Library Help.

#### Hints

- For details about supported file formats refer to "Supported File Format" (≥ page 195).
- 🚺 In the "Home" menu, tap 🗄 "Applications" tab 🔸 ™ "Pictures."

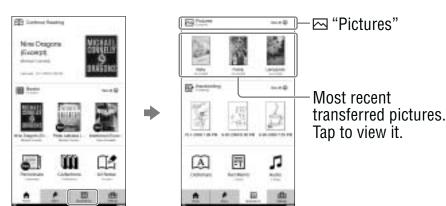

"Home" menu

"Applications" menu

# Tap the desired picture on the list.

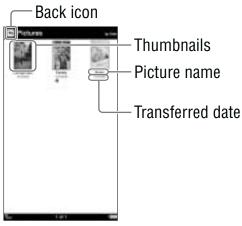

"Pictures" list

#### **Hints**

- If all the items cannot be displayed in a single page, the scroll bar appears on the right side of the list. For details, refer to "About the bar" (> page 53).
- Certain content appears with icons that indicate the content status. For details about the icons, refer to "Icons in the list" (> page 50).

# To return to the "Application" menu Tap ⊡.

# Using the option menu of picture list

In the "Pictures" list, press the OPTIONS button to display the option menu.

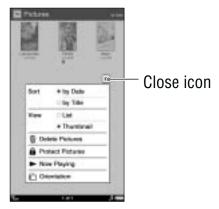

| Option item      | Description/Reference page                                             |
|------------------|------------------------------------------------------------------------|
| Sort*1           | Sorts the order of the list (default setting is "by Date") ( page 52). |
| View             | Switches the list display format (≥ page 55).                          |
| Delete Pictures  | Deletes pictures (≥ page 121).                                         |
| Protect Pictures | Protects pictures from being deleted unintentionally (≥ page 123).     |
| Now Playing*2    | Takes you to the audio playback screen (≥ page 148).                   |
| Orientation      | Switches the screen orientation (vertical/horizontal) (≥ page 104).    |

<sup>\*1 &</sup>quot;by Date" sorts pictures by transferred date.

## To close the option menu

<sup>\*2 &</sup>quot;Now Playing" appears only while a track is playing.

## Operations on the picture viewer

On the picture viewer, you can perform the following operations.

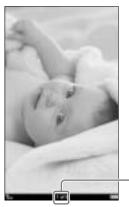

Current picture number/ total picture number

Picture viewer

## To display the previous/next picture

Drag on the picture viewer, or press the  $\langle \mathfrak{D} \rangle$  button.

## To zoom in/out a picture

You can zoom in/out a picture. On the picture viewer, press the ⊕ button to display the zoom bar. For details about using the zoom bar and scrolling the magnified picture, refer to "Zooming in/out" (▷ page 70).

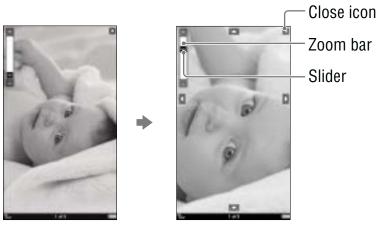

## Using the option menu of the picture viewer

In the picture viewer, press the OPTIONS button to display the option menu.

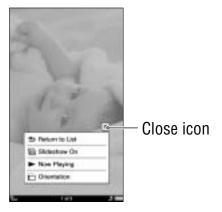

| Option item                    | Description/Reference page                                                                                             |
|--------------------------------|----------------------------------------------------------------------------------------------------|
| Return to List                 | Closes the picture viewer.                                                                                             |
| Slideshow On/<br>Slideshow Off | Starts/Stops a slideshow of pictures. The "Slideshow" setting can be configured from the "Settings" menu (▶ page 155). |
| Now Playing*                   | Takes you to the audio playback screen (≥ page 148).                                                                   |
| Orientation                    | Switches the screen orientation (vertical/horizontal) ( page 104).                                                     |

<sup>\* &</sup>quot;Now Playing" appears only while a track is playing.

#### Hint

 To increase the resolution of landscape pictures, view them in horizontal mode.

## Note

 Even when the "Slideshow" setting in the "Settings" menu is set to "Off," you can start a slideshow by selecting "Slideshow On" in the option menu of the picture viewer.

## To close the option menu

## **Playing Audio Files**

You can play back audio files transferred from your computer. For details about how to transfer or manage audio files, refer to "Managing content on your computer" (≥ page 45) or Reader Library Help. If you want to read books while listening to music, connect the optional headphones to the headphone jack, start playing audio files, then start reading.

#### Hint

- For details about supported file formats, refer to "Supported File Format" (≥ page 195).
- 🚺 In the "Home" menu, tap 🗄 "Applications" tab 🔸 ☐ "Audio."

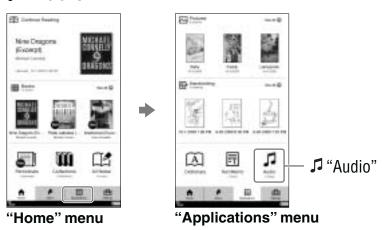

## Tap the desired track on the list.

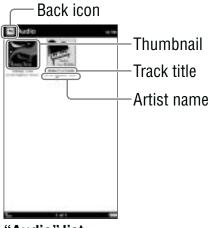

"Audio" list

#### **Hints**

- If all the items cannot be displayed in a single page, the scroll bar appears on the right side of the list. For details, refer to "About the bar" (> page 53).
- Certain content appears with icons that indicate the content status. For details about the icons, refer to "Icons in the list" (> page 50).

#### Note

• In the "Audio" list, the thumbnail can be displayed only if the track has cover art information.

## To return to the "Applications" menu Tap ⊡.

## Using the option menu of audio

In the "Audio" list, press the OPTIONS button to display the options menu.

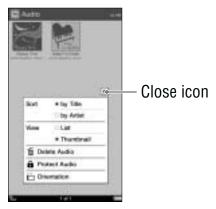

| Option item     | Description/Reference page                                               |
|-----------------|--------------------------------------------------------------------------|
| Sort            | Sorts the order of the list (default setting is "by Title") (≥ page 52). |
| View            | Switches the list display format (≥ page 55).                            |
| Delete Audio*1  | Deletes tracks ( page 121).                                              |
| Protect Audio*1 | Protects tracks from being deleted unintentionally (≥ page 123).         |
| Now Playing*2   | Takes you to the audio playback screen (≥ page 148).                     |
| Orientation     | Switches the screen orientation (vertical/horizontal) (> page 104).      |

<sup>\*1</sup> The delete and protect features are unavailable while a track is playing.

#### To close the option menu

Tap X, or press the OPTIONS button.

<sup>\*2 &</sup>quot;Now Playing" appears only while a track is playing.

## Operations on the playback screen

On the playback screen, you can perform the following operations.

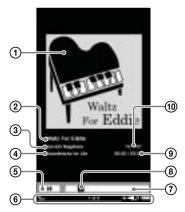

- 1) Picture area: Shows the cover art.
- 2) Track title
- 3 Artist name
- 4) Album name
- ⑤ II / ►: Pauses/Restarts the playback.
- 6 Status bar: Shows the current track/total track number, volume indicator (appears when you adjust the volume) and playback icon (≥ page 33).
- Playback progress bar: Shows the playback progress.
- 8 Slider: Rewinds/Fast-forwards the track.
- track: Shows the length of the track.
- Play mode icon (shuf: Shuffle play, 
   □
   1: Repeat 1 play mode. This appears while tracks are playing in shuffle play or repeat play (p page 150).

## To stop or restart playback Tap II or ►.

#### To skip to the previous/next track

Drag on the playback screen, or press the  $\langle \mathfrak{D} \rangle$  button.

#### To rewind/fast-forward a track

Drag the slider, or tap on the playback progress bar.

#### To control the volume

- To adjust the volume, press the VOL-/+ button, and the volume icon will appear in the status bar (≥ page 33). There are 10 levels of volume adjustment (default setting is level 3).
- To mute the volume, press and hold the VOL-/+ button. To restore the volume, press it again.

## Using the option menu of the playback screen

In the playback screen, press the OPTIONS button to display the option menu.

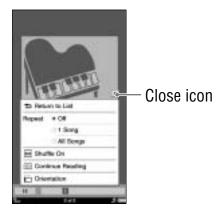

| Option item      | Description/Reference page                                                                                                    |
|------------------|----------------------------------------------------------------------------------------------------|
| Return to List   | Takes you to the "Audio" list.                                                                                                    |
| Repeat           | Off (default setting): Stops playback after playing all tracks.  1 Song: Plays the current track repeatedly.  All Songs: Plays all tracks repeatedly. |
| Shuffle Off/On   | Plays all tracks in random order (default setting is "Shuffle Off").                                                                                  |
| Continue Reading | Takes you to the last displayed book page.                                                                                                    |
| Orientation      | Switches the screen orientation (vertical/horizontal) (≥ page 104).                                                                                   |

#### To close the option menu

Tap X, or press the OPTIONS button.

## **Changing Settings**

You can configure various settings from the "Settings" menu.

The following procedure explains how to set the "Date and Time" setting.

🚺 In the "Home" menu, tap "Settings" tab.

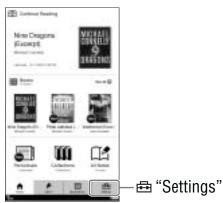

"Home" menu

Tap the item you want to change.

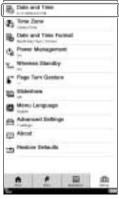

"Settings" menu

3 Tap the desired part or field to change the setting.

To input a number, tap the numeric key.

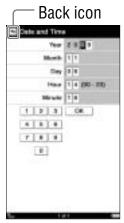

"Date and Time" setting screen

Tap "OK" or "Yes" to confirm the setting.

To cancel the operation

Tap **雪**.

## "Settings" menu items

In the "Settings" menu, you can configure the following settings.

#### "Date and Time"

Sets the date and time of the Reader. You need to configure this setting in initial settings, or after restoring the default settings using "Restore Defaults" (≥ page 171).

#### Hint

 When you access the Reader Store or connect the Reader to your computer, the date and time of the Reader will be automatically synchronized with that of the Reader Store or your computer, based on the time zone setting of the Reader.

#### "Time Zone"

Sets the time zone and daylight saving time of the Reader. You need to configure this setting in initial settings, or after restoring the default settings using "Restore Defaults (≥ page 171).

Available time zone settings:

- "Eastern Time" (default setting)
- "Central Time"
- "Mountain Time"
- "Pacific Time"
- "Alaskan Time"
- "Hawaii-Aleutian Time"

#### Hint

 If your region applies daylight saving time, check "Daylight Saving Time."

#### Note

 If you have not set the appropriate time zone, periodicals may not be delivered at the expected time.

#### "Date and Time Format"

Sets the display format of date and time.

Available display formats:

- "Date": "Month-Day-Year" (default setting), "Day-Month-Year."
- "Time": "12 hour" (default setting) "24 hour."

#### "Power Management"

Power management helps you to avoid unnecessary battery consumption. "On" is set by default.

Power management operates as follows:

- After 60 minutes of inactivity, the Reader enters sleep mode automatically and battery consumption is minimized
- After 5 days of inactivity, the Reader automatically shuts down and stops consuming the battery power.
- If battery power is at a low level, the Reader will shut down after 60 minutes of inactivity.

For details, refer to "About power management" (≥ page 20)

#### Note

- The Reader does not enter sleep mode after 60 minutes of inactivity even if "Power Management" is set to "On," when:
  - connected to a computer using the supplied USB cable
  - connected to an AC outlet
  - playing a track or slideshow
- The Reader does not wake up from sleep mode when receiving periodicals. Therefore, if other operations are not performed for 5 days, the Reader will automatically shut down by power management.

#### "Wireless Standby"

Wireless standby helps you to avoid unnecessary battery consumption caused by wireless communication. "On" is set by default. If you do not perform any wireless operations for more than 10 minutes, the wireless feature automatically enters standby mode. During standby mode, you can receive periodicals while minimizing the battery consumption. For details, refer to "Wireless Standby" (≥ page 35).

#### Notes

- Accessing the Reader Store from the wireless standby mode takes more time than accessing when the Reader is connected to the wireless network.
- If you deactivate wireless standby, the Reader retains wireless connection at all times, resulting in higher battery consumption.

#### "Page Turn Gesture"

Sets the drag direction to turn pages.

- → (default setting): Proceeds to the next page by dragging from left to right on the touch screen.
- ←: Proceeds to the next page by dragging from right to left on the touch screen.

#### "Slideshow"

Activates or deactivates the slideshow to view pictures. "Off" is set by default.

In "Slide Duration," you can set the duration time up to 60 seconds, in 1-second increments.

#### Note

 Large size pictures may take more time to display than is shown in the "Slide Duration."

#### "Menu Language"

Sets the language of the displayed menu or messages. The following languages are available:

- "English" (default settings)
- "Français"
- "Deutsch"
- "Nederlands"

#### "Advanced Settings"

Opens the "Advanced Settings" menu. For details, refer to "Advanced Settings menu items" (≥ page 157).

#### "About"

Displays available space of the internal memory and memory cards, the firmware version of the Reader, legal information, End User License Agreement (EULA), etc.

#### "Restore Defaults"

Restores the settings of the Reader to factory settings. For details, refer to "Restoring default settings" ( $\triangleright$  page 171).

## "Advanced Settings" menu items

In the "Advanced Settings" menu, you can configure the following settings.

#### "Device Lock"

Locks the Reader by setting a password. "Off" is set by default.

In "Code," tap in the 4-digit number using the numeric keys to set the password.

Once the password is set, the next time you turn on the Reader, the screen asking for the password appears.

To unlock it, input the password using the numeric keys, and then tap "OK."

#### Notes

- You are recommended to make a note of your password and keep it in a safe place separate from the Reader. If you forget your password, contact your Sony Customer Support (≥ page 161); however, note that in unlocking your device, all content on it will be erased.
- When the "Device Lock" setting is activated, the Reader will not be recognized by your computer. Make sure to deactivate the "Device Lock" setting before the USB.

#### "Calibrate Touch Screen"

Calibrates the touch screen. Follow the on-screen instructions. You need to configure this setting in the initial settings or after restoring default settings using "Restore Defaults (≥ page 171).

#### "Keyboard"

Designates the country standard keyboard. The following keyboards are available.

- "United States" (default settings)
- "United Kingdom"
- "French"
- "German"
- "Dutch"

#### "Dictionary"

Sets the dictionary used.

Available dictionaries:

- "New Oxford American Dictionary" (default setting)
- "Oxford Dictionary of English"

#### "Clear Keyboard History"

Deletes the record of all typed words made via the onscreen keyboard. After deleting the record, no words will appear in the Keyboard History area on the onscreen keyboard.

#### "Format Memory"

Formats the internal memory of the Reader or memory card. Formatting will erase all the contents.

You can format:

- "Internal Memory"
- "Memory Stick™"
- "SD Card"

#### Note

 Before formatting, make sure to transfer data that you do not want to lose to your computer via Reader Library. Note that protected content will also be deleted by formatting.

#### "Device Shutdown"

Shuts down the Reader to minimize battery consumption.

#### Hint

 You can also shut down the Reader by sliding the POWER switch and holding it for more than 3 seconds.

#### **Notes**

- After shutdown, the Reader may take a few moments to turn on.
- You cannot receive periodicals by auto delivery while the Reader is shut down (≥ page 40).

## **Troubleshooting**

If the Reader does not function as expected, try the following steps to resolve the issue.

Reset the Reader by pressing the RESET button with the tip of the supplied stylus, or a small pin or clip, then slide the POWER switch to turn on the Reader.

#### Removing the tip from the supplied stylus

Twist the tip until it is detached from the supplied stylus. To push the RESET button, use the other end of the tip that is stored in the body. Be sure to attach again after using it.

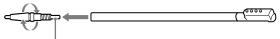

Use to push the RESET button

The content and settings stored on the Reader are not affected by resetting, and no information is erased.

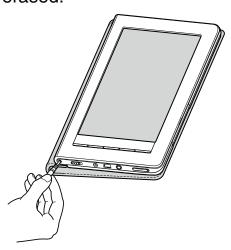

#### Notes

- The bookmarks, highlights, markups, or the setting information may be deleted by resetting.
- The screen will not change after pressing the RESET button. Slide the POWER switch to turn on the Reader again.
- $oldsymbol{2}$  Check the symptoms in "Troubleshooting" ( $oldsymbol{ iny}$ page 162).
- Check for information about the issue in Reader Library Help.
- Look for information about the issue on one of the support Web sites.

http://www.sony.com/readersupport

If the approaches listed above fail to resolve the issue, consult Sony Customer Support.

Phone number: 1-866-962-7669

#### In the event that your Reader is lost or stolen

It is recommended that you contact Sony Customer Support immediately to de-authorize the device from your account.

Phone number: 239-768-7547

Calling from outside the US: 1-239-768-7676

Hours: Mon-Fri 9:00AM-10:00PM / Sat-Sun 10:30AM-

7:15PM EST

#### **Power**

| Symptom                    | Cause/Remedy                                                                                                    |
|----------------------------|----------------------------------------------------------------------------------------------------|
| Battery cannot be charged. | → Charge the battery within the<br>temperature range of 41 °F to 95 °F<br>(5 °C to 35 °C).<br>Otherwise, the charging may be<br>insufficient or may not start.                                                                                                    |
| Battery life seems short.  | <ul> <li>→ The operating temperature is below 41 °F (5 °C). This is due to the battery characteristics and not a malfunction.</li> <li>→ The battery pack is discharged automatically even when not in use. It is recommended that you charge the battery again before turning on the Reader.</li> <li>→ The battery needs to be replaced. Change the battery to the optional rechargeable battery pack (PRSA-BP9).</li> <li>→ The battery has not been given enough time to charge fully. Charge the battery until the charge/busy indicator goes off. (The battery icon does not indicate remaining battery power during charging.)</li> <li>→ The Reader plays tracks continuously. If I is displayed in the status bar, tracks are played. Go to the playback screen and stop playback.</li> <li>→ When you are out of the network coverage area for a while, slide the WIRELESS switch to OFF ( page 12). Battery life can be extended by turning off the wireless feature.</li> </ul> |

#### Power (continued)

| Symptom                         | Cause/Remedy                                                                                                    |
|---------------------------------|----------------------------------------------------------------------------------------------------|
| The Reader cannot be turned on. | <ul> <li>→ Moisture condensation may have occurred. Wait for a few hours and then turn on the Reader.</li> <li>→ Battery power has been fully depleted. Charge the Reader via an AC outlet (▷ page 22).</li> <li>→ Make sure that the battery pack is installed properly, then slide the POWER switch to ON (▷ page 13, 17).</li> </ul> |

#### **Screen**

| Symptom                                                     | Cause/Remedy                                                                                                    |
|-------------------------------------------------------------|----------------------------------------------------------------------------------------------------|
| It takes time for the display to appear.                    | → In a cold place such as outdoors, it<br>may take time for the display to<br>appear. This is due to the display<br>characteristics and not a<br>malfunction.                                                                                                    |
| You cannot select items even if you tap the center of them. | → Calibrate the touch screen from "Calibrate Touch Screen" in the "Advanced Settings" menu (> page 157).                                                                                                    |
| The screen is frozen.                                       | <ul> <li>→ Reset the Reader by pressing the RESET button. Then, slide the POWER switch to activate the Reader again (&gt; page 160).</li> <li>→ Make sure that the battery pack is installed properly, then slide the POWER switch to ON (&gt; page 13, 17).</li> </ul> |
| A page in the Reader<br>Store is not displayed<br>properly. | → The wireless connection may have been interrupted. Make sure the WIRELESS switch is set to "ON" and a wireless network is available (▷ page 34), then refresh the page using "Refresh Page" in the option menu (▷ page 39).                                           |

#### **Wireless feature**

| Symptom                                                                                     | Cause/Remedy                                                                                                    |
|---------------------------------------------------------------------------------------------|----------------------------------------------------------------------------------------------------|
| You cannot access the Reader Store.                                                         | → You are out of the network coverage<br>area. To check the wireless status,<br>see the wireless status icon in the<br>status bar (> page 34).                                              |
| You cannot find a purchased book on the Reader.                                             | → The wireless connection may have been interrupted while you were downloading the book. Go to the "My Account" page in the Reader Store to re-download the book.                           |
| You have received<br>the latest periodical<br>but some past issues<br>were never delivered. | → The Reader may have been outside<br>the network coverage area when<br>the issue was delivered. Go to the<br>"My Account" page in the Reader<br>Store to re-download the past<br>issue(s). |

#### Hint

• If you cannot find a solution from the above, go to "Help and Support" from the option menu in the Reader Store (≥ page 39).

## Reading/playing/viewing contents

| Symptom                                                             | Cause/Remedy                                                                                                    |
|---------------------------------------------------------------------|----------------------------------------------------------------------------------------------------|
| A book cannot be read.                                              | <ul> <li>→ A book with copyright protection cannot be read on any device other than the authorized one. If you never register with the Reader, go to the Reader Store and complete registration.</li> <li>→ If the book has an expiration date, confirm whether the book has already expired ( page 50).</li> </ul>                                                                                                    |
| A book that has been transferred from your computer cannot be read. | <ul> <li>→ Either the Reader, your computer, or both may not have been authorized. Via Reader Library, go to the "My Account" page in the Reader Store and authorize the Reader and your computer.</li> <li>→ You may have tried to read the content owned by another user. The content owned by another user cannot be read.</li> <li>→ The authorization data may have been damaged as a result of shutting down while reading an eBook. Deauthorize your computer and the Reader, then authorize again.</li> </ul> |
| BBeB files cannot be read.                                          | → DRM-protected BBeB books are not supported. Install the latest version of Reader Library. Go to the "My Account" page in the Reader Store, then download the EPUB version of the books.                                                                                                    |
| An audio file cannot be played back.                                | → Audio files that are not supported by the Reader cannot be played. For details on supported audio files, refer to "Support File Format" (> page 195).                                                                                                    |

#### Reading/playing/viewing contents (continued)

| Reading/playing/viewing contents (continued)                 |                                                                                                    |  |
|--------------------------------------------------------------|----------------------------------------------------------------------------------------------------|--|
| Symptom                                                      | Cause/Remedy                                                                                                    |  |
| Sound output is not audible                                  | <ul> <li>→ Increase the volume if it is set to low.</li> <li>→ If sound is not output through headphones, make sure the headphone plug is firmly inserted in the headphone jack.</li> </ul>                                                                                                    |  |
| A picture cannot be displayed.                               | <ul> <li>→ Picture files that are not supported by the Reader cannot be viewed. For details on supported picture files, refer to "Support File Format" (&gt; page 195).</li> <li>→ A picture of large size may not be displayable, and its file will not appear in the list. Delete the picture file using Reader Library.</li> </ul> |  |
| "Continue Reading" does not work, or bookmarks are missing.  | <ul> <li>→ If the file status has changed (such as in the following cases), data on Continue Reading or notes may be deleted.</li> <li>• A Text/RTF/PDF file is edited.</li> <li>• An eBook purchased with an authorized Reader is read on another de-authorized Reader by memory card transfer.</li> </ul>                           |  |
| A bookmark or highlight cannot be created by double-tapping. | → If you select "Hide Notes" in a book/<br>periodical, notes in other books/<br>periodicals are also hidden. Select<br>"Create/Edit Notes" or "Show Notes"<br>from the option menu to display<br>notes.                                                                                                    |  |

#### **Connection to the computer**

| Symptom |
|---------|
|---------|

#### The Reader cannot be recognized by your computer.

#### Cause/Remedy

- → The USB cable is not connected properly. Reconnect it.
- → A USB hub or USB extension cable is used for the connection. Connection via an extension cable or USB hub is not guaranteed. Connect the USB cable directly to the computer.
- → Verify that **==** (indicating connection via USB) is displayed at the top of the Reader's screen. If the Reader still cannot be recognized, disconnect the USB cable from the Reader, then reconnect it after a while.
- → If "Device Lock" of the Reader is set to "On," set it to "Off." If the Reader is locked, it will not be recognized by your computer.
- → While the Reader is connected to a computer, do not turn on, restart, wake up from sleep mode, or shut down the computer. These operations may render the Reader unrecognizable by the computer. Disconnect the Reader from the computer before performing these operations.

the Reader.

#### Connection to the computer (continued)

| Connection to the computer (continued)                                                   |                                                                                                    |  |
|------------------------------------------------------------------------------------------|----------------------------------------------------------------------------------------------------|--|
| Symptom                                                                                  | Cause/Remedy                                                                                                    |  |
| The Reader cannot be recognized by your computer.                                        | <ul> <li>→ Use the supplied USB cable.</li> <li>→ There may be a malfunction with the USB port on your computer.         Connect the supplied USB cable to another port on the computer.     </li> <li>→ It may take a while for the software to be recognized by the computer.         Wait for a moment.     </li> <li>→ If none of the above solves the problem, perform "Device Shutdown," press the RESET button of the Reader, turn on the Reader again, and then reconnect the supplied USB cable.</li> </ul> |  |
| (indicating connection via USB) does not appear when connected to your computer via USB. | → Battery power has been fully<br>depleted. Charge the Reader via an<br>AC outlet (> page 22).                                                                                                    |  |
| Content cannot be transferred to the Reader from your computer.                          | <ul> <li>→ The USB cable is not connected properly. Disconnect the USB cable, then reconnect it.</li> <li>→ There is not enough free space on the Readers memory. Transfer any unnecessary content back to Reader Library or to a Memory Stick Duo<sup>TM</sup> media, then delete it to increase free space on the Reader.</li> <li>→ The Reader is not authorized to transfer DRM content.</li> </ul>                                                                                                    |  |
| There is no response from Reader Library during communication with                       | → Disconnect the USB cable from the Reader, then reconnect it.                                                                                                    |  |

#### **Connection to the computer (continued)**

| Symptom                                                            | Cause/Remedy                                                                                                    |
|--------------------------------------------------------------------|----------------------------------------------------------------------------------------------------|
| The Reader becomes unstable while it is connected to the computer. | → A USB hub or USB extension cable is used for the connection.  Connection via an extension cable or USB hub is not guaranteed.  Connect the USB cable directly to the computer.                                                      |
| The Reader's battery cannot be charged.                            | <ul> <li>→ The USB cable is not connected properly. Verify and try again.</li> <li>→ Charge via an AC outlet (&gt; page 22).</li> <li>→ Charge the battery within the temperature range of 41 °F to 95 °F (5 °C to 35 °C).</li> </ul> |
|                                                                    | Otherwise, the charging may be insufficient or may not start.                                                                                                    |

#### **Memory card**

| Symptom                                                 | Cause/Remedy                                                                                                    |  |
|---------------------------------------------------------|----------------------------------------------------------------------------------------------------|--|
| Content on a memory card cannot be read/played/ viewed. | <ul> <li>→ Check that the memory card is inserted in the media slot in the correct direction (&gt; page 15).</li> <li>→ Check to see that you are using a memory card that is supported by the Reader (&gt; page 186).</li> <li>→ Clean the terminal area of the memory card gently with a soft cloth if it is dirty.</li> <li>→ Check whether the books/pictures/tracks are transferred by Reader Library or Adobe Digital Editions.</li> </ul> |  |
| Content cannot be transferred to a memory card.         | <ul> <li>→ Unlock the erasure prevention switch if it is locked.</li> <li>→ There is not enough free space on the memory card. Delete unnecessary data.</li> <li>→ The Reader cannot transfer content to memory cards directly. Use Reader Library to transfer content.</li> </ul>                                                                                                    |  |
| A memory card cannot be recognized.                     | → If a memory card is initialized by Windows Explorer, it might become unusable on the Reader and Reader Library.  When formatting a memory card, format it using the Reader (▷ page 158).                                                                                                    |  |
| Content on a memory card cannot be deleted.             | <ul> <li>→ Unlock the erasure prevention<br/>switch if it is locked.</li> <li>→ Uncheck the read-only attribute of<br/>content.</li> </ul>                                                                                                    |  |

## Restoring default settings

You can restore all the default settings of the Reader. The default settings will be restored as shown in the table below:

1 In the "Home" menu, tap 

"Settings" tab →
"Restore Defaults."

The "Restore Defaults" screen appears. If "Device Lock" is set to "On," the screen asking for the password appears. Input the password, then tap "OK" (> page 157).

- 2 Tap "Yes" to restore default settings. To cancel the operation, tap ■.
- 3 Follow the on-screen instructions to set the initial settings.

## **Uninstalling Reader Library**

To uninstall the supplied software from your computer, follow the procedures below.

#### Note

 Before uninstalling, de-authorize your computer if it is authorized.

For details on de-authorization, refer to the Reader Library Help.

#### **Uninstalling from Windows**

- 1 Click "Start" "Control Panel."
- 2 Double-click "Add/Remove Programs." \*1
- 3 Click "Reader Library by Sony" in the "Currently Installed Programs" list, then click "Remove." \*2 Follow the on-screen instructions and restart your computer. Uninstallation is complete when the computer restarts.

#### Note

 For details on how to uninstall Reader Library from Macintosh, refer to the Reader Library Help.

<sup>\*1 &</sup>quot;Uninstall a program" or "Programs and Features" in the case of Windows Vista, Windows 7.

<sup>\*2 &</sup>quot;Uninstall" in the case of Windows Vista, Windows 7.

# **Updating the Reader Device Software**

By updating the Reader device software, you can ensure your Reader has the latest features. The latest software updates can be performed from the update menu on Reader Library from "Help" – "Check for Updates."

For details on updates, refer to the Reader Library Help or the following website.

http://www.sony.com/readersupport

# **About Pre-loaded Content on the Reader**

Sample content is pre-installed in the Reader so that you can try them out right away. The pre-installed sample content is for the purpose of trial reading, viewing and listening.

#### Note

 If you delete pre-installed sample content, you cannot restore it, and Sony will not supply any replacement content.

## **Precautions**

#### **INFORMATION:**

NOTE: This equipment has been tested and found to comply with the limits for a Class B digital device, pursuant to Part 15 of the FCC Rules. These limits are designed to provide reasonable protection against harmful interference in a residential installation. This equipment generates, uses, and can radiate radio frequency energy and, if not installed and used in accordance with the instructions, may cause harmful interference to radio communications.

However, there is no guarantee that interference will not occur in a particular installation. If this equipment does cause harmful interference to radio or television reception, which can be determined by turning the equipment off and on, the user is encouraged to try to correct the interference by one or more of the following measures:

- Reorient or relocate the receiving antenna.
- Increase the separation between the equipment and receiver
- Connect the equipment into an outlet on a circuit different from that to which the receiver is connected.
- Consult the dealer or an experienced radio/TV technician for help.

You are cautioned that any changes or modifications not expressly approved in this manual could void your authority to operate this equipment.

Radio frequency radiation exposure Information: This equipment, when used with the supplied cover (PRSA-ZC9), complies with FCC radiation exposure limits set forth for an uncontrolled environment. This transmitter must not be used with any other cover. co-located or operating in conjunction with any other antenna or transmitter.

#### If you have any questions about this product: Visit:

www.sony.com/readersupport

#### Contact:

Sony "Digital Book Reader" Customer Support at 1-(866)-962-7669

#### Write:

Sony Customer Information Service Center 12451 Gateway Blvd., Fort Myers, FL 33913

#### **Declaration of Conformity**

Trade Name: SONY Model No.: **PRS-900** 

Sony Electronics Inc. Responsible Party:

Address: 16530 Via Esprillo, San Diego,

CA 92127 U.S.A.

858-942-2230 Telephone Number:

This device complies with Part 15 of the FCC Rules. Operation is subject to the following two conditions: (1) this device may not cause harmful interference, and (2) this device must accept any interference received, including interference that may cause undesired operation.

#### RECYCLING LITHIUM-ION BATTERIES

Lithium-ion batteries are recyclable. You can help preserve our environment by returning your used rechargeable batteries to the collection and recycling location nearest you.

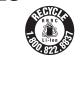

For more information regarding recycling of rechargeable batteries, call toll free 1-800-822-8837, or visit http://www.rbrc.org/.

Caution: Do not handle damaged or leaking Lithiumion batteries

## Radio Frequency exposure and Specific **Absorption Rate (SAR)**

- This Reader is a low-power radio transmitter and receiver. When it is turned on, it emits low levels of radio frequency energy (also known as radio waves or radio frequency fields).
- Governments around the world have adopted comprehensive international safety guidelines. developed by scientific organizations, e.g. ICNIRP and IEEE, through periodic and through evaluation of scientific studies.
- These guidelines establish permitted levels of radio wave exposure for the general population.
- The levels include a safety margin designed to assure the safety of all persons, regardless of age and health, and to account for any variations in measurements.
- SAR is the unit of measurement for the amount of radio frequency energy absorbed by the body when using a Reader.

- The SAR value is determined at the highest certified power level in laboratory conditions, but the actual SAR level of the Reader while it is operating can be well below this value.
- This is because the Reader is designed to use the minimum power required to reach the network.
- Variation in SAR below the radio frequency exposure guidelines do not mean that there are variations in safety.
- While there may be difference in SAR levels among Readers, all Sony Reader models are designed to meet radio frequency exposure guidelines.
- The tests are performed in positions and locations as required by FCC for each model.
- This Reader model PRS-900 has been designed to comply with applicable safety requirements for exposure to radio waves. These requirements are based on scientific guidelines that include safety margins designed to assure the safety of all persons, regardless of age and health.
- The radio wave exposure guidelines employ a unit of measurement known as the Specific Absorption Rate, or SAR. Tests for SAR are conducted using standardized methods with the Reader transmitting at its highest certified power level in all used frequency bands.
- SAR data information for residents in countries that have adopted the SAR limit recommended by the ICNIRP, which is 2W/kg averaged over 10g of issue. In other countries, such as the US, the adopted limit is 1.6 W/kg averaged over 1g of issue.

- In order to meet RF Exposure guidelines, follow the steps of "Attaching the supplied cover PRSA-ZC9" (≥ page 2) before using the Reader.
- Use of other accessories may not ensure compliance with FCC RF Exposure guidelines.

## On the battery pack

If the battery pack is mishandled, the battery pack can burst, cause a fire or even chemical burns. Observe the following cautions.

- Do not disassemble.
- Do not crush and do not expose the battery pack to any shock or force such as hammering, dropping or stepping on it.
- Do not short circuit and do not allow metal objects to come into contact with the battery terminals.
- Do not expose to high temperature above 140°F (60°C) such as in direct sunlight or in a car parked in the sun.
- Do not incinerate or dispose of in fire.

- Do not handle damaged or leaking lithium ion batteries. Since battery liquid may remain in the Reader, consult your nearest Sony dealer or Sony Service Center if the battery pack has leaked. If the liquid comes in contact with your eyes, do not rub your eyes as this may lead to blindness. Wash out your eyes with clean water, and consult a doctor immediately. Also, if the liquid contacts your body or clothes, wash it off immediately; otherwise, it may cause burns or injury. If you suffer burns or other injury by the liquid from the battery pack, consult a doctor immediately.
- Be sure to charge the battery pack using the Reader that can charge the battery pack.
- Keep the battery pack out of the reach of small children.
- When you do not intend to use the Reader for a long time, remove the battery pack from the Reader. Store the battery in a dry place within the temperature range of 32°F to 86° F (0° C to 30°C) to maintain battery performance.
- Dispose of used battery packs promptly as described in the instructions.
- Replace the rechargeable battery pack(PRSA-BP9) only. Otherwise, fire or injury may result.
- If the battery pack generates heat, fumes, leaks, or deforms, stop using or charging it.
- In cold places, battery life may become shorter.

## **Safety information**

- A SIM card is factory installed. If you take it out, the wireless feature becomes unavailable.
- Do not insert any foreign objects in the DC IN jack of the Reader.
- Use the supplied AC adapter (AC-S5220E) only. Do not use other AC adapter.
- Be sure not to short-circuit the terminals of the Reader with metallic objects.
- Do not use the AC adapter placed in a narrow space, such as between a wall and furniture.
- If part of the device that generates heat contacts your skin for a prolonged period, you may suffer from symptom of burn, such as redness, swelling, even if temperature is moderate. Avoid prolonged contact, especially if you have sensitive skin.
- Replacement or repair for concerning damage and the crack which are in the midst of using is not covered by warranty.
- Please do not drop, do not add excessive power.
- Never subject the Reader to extremes of light, temperature, moisture or vibration.
- Never wrap the Reader in anything when it is being used with the AC adapter. Heat build-up in the Reader may cause malfunction or damage.
- Do not put any heavy object on top of the Reader or apply a strong shock to the Reader. It may cause a malfunction or damage.
- Do not leave the Reader on an unstable surface.
- Do not expose the Reader to water. The Reader is not waterproof.

- Remember to follow the precautions below.
  - Be careful not to drop the Reader into a sink or other container filled with water.
  - Do not use the Reader in humid locations or bad weather, such as in the rain or snow.
  - Do not get the Reader wet.
     If you touch the Reader with wet hands, or put the Reader in a damp article of clothing, the Reader may get wet and this may cause a malfunction.
- The touch screen is delicate and subject to cracking.
   Handle the Reader with care.
- Do not poke people using the supplied stylus.
- Do not treat or use the supplied stylus roughly, such as bending it, or scratching the touch screen with it.
- Use the supplied stylus only for touch screen operations.
- Do not use the stylus if it is damaged or deformed.
- Depending on the types of the text and characters, the text shown on the Reader may not be displayed properly on device. This is due to:
  - -The capacity of the Reader.
  - -The Reader is not functioning normally.
  - Content information is written in the language or the character that is not supported by the Reader.
- Do not put any cards such as cash cards or credit cards with magnetic coding near the magnet stored in the Reader. Otherwise, your cards may become impaired due to the magnetic effect.

## On heat build-up

Heat may build up in the Reader while charging, or if it is used for an extended period of time.

## On the headphones

## **Road safety**

Do not use headphones while driving, cycling, or operating any motorized vehicle. It may create a traffic hazard and is illegal in many areas. It can also be potentially dangerous to play at a high volume while walking, especially at pedestrian crossings. You should exercise extreme caution or discontinue use in potentially hazardous situations.

## **Preventing hearing damage**

Avoid using the headphones at a high volume. Hearing experts advise against continuous, loud and extended play. If you experience a ringing in your ears, reduce the volume or discontinue use.

## **Caring for others**

Keep the volume at a moderate level. This will allow you to hear outside sounds and to be considerate to the people around you.

## **Warning**

If lightning occurs while you are using the Reader, take off the headphones immediately.

## On the wireless feature

 SONY provides wireless connectivity at no additional cost to you for certain activities in connection with the content service provided by SONY. You may be charged a fee for wireless connectivity for your use of other wireless services on your product, such as web browsing, should those services be available. You will be notified of the current fees for such services through the content service.

SONY reserves the right to discontinue wireless connectivity at any time or to otherwise change the terms of service for wireless connectivity at any time, including but not limited to the amount and terms applicable for wireless connectivity charges. SONY reserves the right to limit the number and size of data files that may be transferred using the wireless connectivity.

You agree that you will only use the wireless connectivity provided by SONY in connection with the content service that SONY provides for your product. You may not use the wireless connectivity for any other purpose.

Your use of the wireless connectivity may be limited if your product is located in any area without applicable wireless service coverage, and you may not be able to use some or all of the wireless services, including the content service. SONY is not responsible for the unavailability of wireless connectivity or any interruptions of wireless service.

 Wireless connectivity is only available in the USA, within the service coverage area. Connectivity may vary.

- Turn off the wireless feature outside the USA. Do not use wireless feature in other countries.
- Turn off the wireless feature when you are in a location in which radio communications are prohibited. When you are in such a location, you must obtain permission from the appropriate authorities before enabling the wireless feature of this device.
- Turn off the wireless feature in health care facilities where any regulations posted in such areas instruct you to do so. Hospitals or health care facilities may be using equipment that could be effected by radio frequency (RF) energy which is generated by wireless communication.
- Federal Aviation Administration (FAA) and Federal Communications Commission (FCC) regulations prohibit using the radio of wireless devices while in the air. Turn off the wireless feature before boarding an aircraft.
- Do not use your Reader near medical equipment without first obtaining permission to do so.
- If you use any personal medical device, consult the manufacturer of your device to determine whether it may be affected by RF energy.

# Notes on memory cards

You can use the following memory cards with the Reader

| Memory Stick Duo™<br>media | Memory Stick Duo™<br>Memory Stick PRO Duo™<br>Memory Stick Micro™ |
|----------------------------|-------------------------------------------------------------------|
| SD Card                    | SD Card<br>SDHC Card                                              |

### Notes

- Sony's Memory Stick Duo<sup>™</sup> media of up to 32 GB has been tested to work with the Reader. But the proper operation on all types of the Memory Stick Duo™ media is not guaranteed.
- SD card of up to 32 GB has been tested to work with the Reader; however, not all SD cards are guaranteed to work.
- The M2<sup>™</sup> Duo-size adapter must be attached to use Memory Stick Micro<sup>TM</sup> media in a slot for Memory Stick Duo<sup>TM</sup> media.

## **About Memory Stick Duo™ media**

Memory Stick Duo™ is a compact-size IC recording media with a large capacity. It has been designed not only for exchanging/sharing digital data among Memory Stick Duo<sup>™</sup> compliant products, but also for serving as an removable external storage media that can save data.

#### **About SD card**

SD card complies with compact memory card standard and is commonly used as a storage media for digital still cameras.

## Notes on handling memory cards

- The Reader does not comply with the following:
  - -MagicGate<sup>TM</sup> standard\*.
  - copyright protection of SD cards.
  - \* MagicGate<sup>TM</sup> is the collective name of content protection technologies developed by Sony.
- You cannot record or delete data stored in a memory card when its erasure prevention switch is locked.

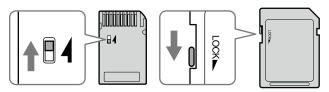

- Keep a memory card in its case when you carry or store it
- Do not touch the connector of a memory card with bear hands or metallic objects.
- Do not bend, drop, or subject a memory card to excessive shock.
- Do not disassemble or modify a memory card.
- Do not allow a memory card to get wet.

- Avoid the following to prevent data damage. Sony does not provide any guarantee for damaged data.
  - Remove a memory card or turn off the Reader while reading or writing data.
  - Operate the Reader in the location where static charge or electrical noise is present.
- Do not use a label other than the dedicated one in the label area.
- Do not use or store the Reader in a location subject:
  - extreme high temperature, such as in a sun-heated car.
  - -direct sunlight.
  - -high humidity or places with corrosive substances.
- Do not insert an incompatible memory card, as it may cause malfunction.
- Do not use a deformed memory card or adapter.
- If a memory card is initialized by Windows Explorer, it may become unusable on the Reader.
- If you attempt to insert Memory Stick Micro<sup>™</sup> media without attaching to an M2<sup>™</sup> Duo-size adapter, it may become jammed.
- Do not remove a memory card from the media slot while data on the memory card is being edited.
   Otherwise, edited data will not be saved.

## On software

- Copyright laws prohibit reproducing the software or the manual accompanying it in whole or in part, or renting the software without the permission of the copyright holder.
- In no event will SONY be liable for any financial damage, or loss of profits, including claims made by third parties, arising out of the use of the software supplied with this Reader.
- The software provided with this Reader cannot be used with equipment other than that which is so designated.
- Please note that, due to continued efforts to improve quality, software specifications may be changed without notice.
- Operation of this Reader with software other than that provided is not covered by the warranty.
- The ability to display the languages on your Reader Library will depend on the OS installed on your computer. For better results, please ensure that the installed OS is compatible with the desired language you want to display.
  - We do not guarantee all the languages will be able to be displayed properly on your Reader Library.
  - User-created characters and some special characters may not be displayed.
- Explanations in this manual assume that you are familiar with the basic operations of Windows or Mac OS. For details on the use of your computer and operating system, please refer to the respective manuals.

## On cleaning

- Clean the case of the Reader with a soft cloth, such as a cleaning cloth for eyeglasses.
- If the case of the Reader becomes very dirty, clean it with a soft cloth slightly moistened with water or a mild detergent solution.
- Do not use any type of abrasive pad, scouring powder, or solvent, such as alcohol or benzene, as it may mar the finish of the case.
- In order not to get wet to the water, paying attention.
- Clean the headphone plug periodically.
- Tapping or dragging on the touch screen using a dirty stylus may damage the surface. Wipe the stylus with a dry cloth when it gets dirty.

If you have any questions or problems concerning the Reader, consult your nearest Sony dealer.

### Notes

- Recorded content is limited to private use only. Use of the content beyond this limit requires permission of the copyright holders.
- Sony is not responsible for incomplete recording/ downloading or damaged data due to problems of the Reader or computer.

# **Copyright Notice**

The contents of each book pre-loaded on this product are copyrighted works, edited with the cooperation of the publisher.

Copyright laws prohibit copying the data of this product or the contents of this manual (illustrations, related documents, etc.) in whole or in part without the permission of the copyright holder. Additionally, use of the data of this product or the contents of this manual is not allowed without Sony's permission except for personal use.

- Sony, the Sony logo, "BBeB," "BBeB Book," "Reader," "Reader Daily Edition" and their logos are either trademarks or registered trademarks of Sony Corporation.
- #Memory Stick," "Memory Stick PRO Duo," "Memory Stick Duo," "Memory Stick Micro," "M2" and their logos are trademarks of Sonv Corporation.
- Bitstream is a registered trademark, and Dutch, Font Fusion, and Swiss are trademarks, of Bitstream Inc.
- Microsoft, Windows, Windows Vista and Windows Media are trademarks or registered trademarks of Microsoft Corporation in the United States and / or other countries.
- Macintosh and Mac OS are trademarks of Apple Inc., registered in the U.S. and other countries.
- This PRS-900 contains Adobe® Reader® Mobile software under license from Adobe Systems Incorporated, Copyright © 1995-2009 Adobe Systems Incorporated. All rights reserved. Adobe and Reader are trademarks of Adobe Systems Incorporated.
- MPEG Layer-3 audio coding technology and patents licensed from Fraunhofer IIS and Thomson.
- This product includes software developed by the OpenSSL Project for use in the OpenSSL Toolkit. (http://www.openssl.org/) Copyright © 1998-2008 The OpenSSL Project. All rights reserved. This product includes cryptographic software written by Eric Young (eay@cryptsoft.com). This product includes software written by Tim Hudson (tih@cryptsoft.com). For details on OpenSSL License, refer to "About" in the "Settings" menu of the Reader.

All other system names and product names appearing in this document are the registered trademarks or trademarks of their respective owners. Further, the trademark  $^{\text{TM}}$  and registered trademark  $^{\text{R}}$  symbols are not indicated throughout this document.

Program ©2009 Sony Corporation
Documentation ©2009 Sony Corporation

## GNU GENERAL PUBLIC LICENSE

This product contains the following software covered by the GNU General Public License (hereinafter referred to as "GPL") and/or GNU Lesser General Public License (hereinafter referred to as "LGPL"). You may obtain, alter, and redistribute the source code of these software products.

busybox dosfstools FreeType gcc glibc intiscripts Kernel kernel header libgcc libjpeg libpng libstdc++ make MAKEDEV mtd procps **uClibc** udev **USB** driver util-linux Web Kit

zlib

For the terms and conditions concerning GPL and LGPL, please refer to below.

The source code for these software products is available on Sony's website. To download, please visit the following URL: http://www.sony.net/Products/Linux/Please note that Sony accepts no inquiries concerning the content of the source code.

For details on GNU GENERAL PUBLIC LICENSE, refer to "About" in the "Settings" menu.

# **Supported File Format**

The following files can be managed on Reader Library and transferred to the Reader.

#### Book

- EPUB file (.epub file extension) EPUB (OPS version 2.0) supported
- PDF file (.pdf file extension) PDF version 1.4 or before is supported
- BBeB\*1 (.Irf or .Irx file extension, Non-DRM)
- Text file (.txt file extension)
- RTF file (.rtf file extension)
- Word file (.doc or .docx file\*2 extension)\*3
- \*1 DRM-protected BBeB books are not supported. Install the latest version of Reader Library. Go to the "My Account" page in the Reader Store, then download the EPUB version of the books.
- \*2 On Macintosh, Reader Library does not support .docx files.
- \*3 Word files will be automatically converted into RTF files during transfer to the Reader only if Microsoft Word is installed on your computer.

#### **Audio**

- MP3 file (.mp3 file extension)
  - The following specifications should be met in order to import an MP3 file.
  - Bit rate: 32 to 320 kbps
  - Sampling frequency: 22.05, 44.1 kHz
  - File must be unsecured.
- AAC file (.mp4, .m4a, .mov, or .qt file extension) The following specifications should be met in order to import an AAC file.
  - Bit rate: 40 to 320 kbps
  - Sampling frequency: 24.0, 44.1, 48.0 kHz
  - File must be unsecured.

## **Picture**

- JPEG file (.jpg or .jpeg file extension)GIF file (.gif file extension)\*
- PNG file (.png file extension)
- BMP file (.bmp file extension)
- \* For an animation GIF file, only the first frame will be shown.

# **Specifications**

#### Model name

PRS-900

#### Power source

Rechargeable battery: 3.7 V DC

AC adapter (AC-S5220E)

Input: AC 100-240 V, 50/60 Hz, 0.26 A

Output: 5.2 V DC, 2,000 mA

**USB** 

### Battery life (continuous playback)

Maximum Battery: Approx. 12,000 continuous page turns when reading only \*

\* Measured using a fully charged battery and counting consecutive ePub format page-turns at approx 1 page per sec. Actual battery life may vary based on usage patterns and specific device.

#### User available capacity

Approx. 1.6 GB

Available memory capacity of the Reader may vary.

### **Operating temperature**

41°F to 95°F (5°C to 35°C)

#### Dimensions (w/h/d)

The Reader without cover:

Approx.  $4^{7}/_{8} \times 8^{1}/_{8} \times {}^{19}/_{32}$  inches  $(122.7 \times 205.9 \times 14.5 \text{ mm})$ 

The Reader with the supplied cover PRSA-ZC9:

Approx. 6  $\frac{5}{8} \times 9^{\frac{7}{8}} \times 1^{\frac{7}{8}}$  inches (167 x 248 x 47 mm)

#### Mass

The Reader without cover:

Approx. 12 <sup>3</sup>/<sub>4</sub> oz. (360 g)

The Reader with the supplied cover PRSA-ZC9:

Approx. 24 <sup>3</sup>/<sub>4</sub> oz. (700 g)

### Display:

7.1" diagonal electrophoretic display

 $600 \times 1,024$  pixel,  $0.151 \times 0.153$  pixel/mm

16-level gray scale

#### **WWAN**

Supports HSPA, UMTS, EDGE and GPRS data services with two bands(850 and 1,900 MHz)

#### **Expansion slots**

Memory Stick PRO Duo™ slot, SD card slot

### AC Adapter for Reader (AC-S5220E)

- Output: 5.2 V DC, 2,000 mA
- Input: 100 240 V AC, 50/60 Hz, 0.26 A
- Operating/Charging temperature: 41°F to 95°F (5°C to 35°C) (temperature gradient less than 18°F (10°C)/hour)
- Dimensions: Approx. 2.7 x 1.9 x 1.0 inches (w/h/d) (Approx. 68.3 x 49.5 x 25.5 mm)
- Mass: Approx. 5.7 oz. (163 g)
- Cord length: Approx. 70.9 inches (1.8 m)

## Rechargeable Battery Pack (PRSA-BP9)

- Battery type: Lithium-ion
- Output: 3.7 V DC, 1,400 mAh
- Operating/Charging temperature: 41°F to 95°F (5°C to 35°C)
   (Discharge: -4°F to 143°F (-20°C to 60°C))
- Dimensions: Approx. 2.4 × 0.3 × 1.9 inches (w/h/d) (Approx. 61 × 7 × 47 mm)
- Mass: Approx. 1.3 oz. (36 g)

Design and specifications are subject to change without notice.

## **System requirements**

## The following are requirements to use Reader Library.

| OS                                           |                                                                                                    |
|----------------------------------------------|----------------------------------------------------------------------------------------------------|
| Microsoft<br>Windows 7<br>(32/64 bit)        | Windows 7 Home Basic Windows 7 Home Premium Windows 7 Professional Windows 7 Ultimate                                                                                                    |
| Microsoft<br>Windows<br>Vista<br>(32/64 bit) | Windows Vista Home Basic with Service Pack 1 or later<br>Windows Vista Home Premium with Service Pack 1 or later<br>Windows Vista Business with Service Pack 1 or later<br>Windows Vista Ultimate with Service Pack 1 or later |
| Microsoft<br>Windows XP<br>(32 bit only)     | Microsoft Windows XP Home Edition with Service Pack 2 or later Windows XP Professional with Service Pack 2 or later Windows XP Media Center Edition 2004 & 2005 with Service Pack 2 or later                                   |
| Apple<br>Macintosh                           | Mac OS X version 10.6.0 or later Mac OS X version 10.5.6 or later Mac OS X version 10.4.11 or later                                                                                                    |
| CPU                                          | 800 MHz Celeron class processor or better for Windows Intel, PowerPC G3, G4 or G5 processor for Mac                                                                                                    |
| RAM                                          | 128 MB or more (minimum 512 MB for Windows 7, Windows Vista)                                                                                                    |
| Free space<br>on hard disk                   | 100 MB or more (Windows) 60 MB or more (Mac OS) Depending on the content amount, more space may be required.                                                                                                    |
| Monitor                                      | High Color or more, $1,024 \times 768$ pixels or more (True Color, $1,280 \times 1,024$ pixels, or more recommended)                                                                                                    |
| Other devices                                | USB port (High-Speed USB Compatible), pointing device such as mouse or track pad                                                                                                    |

- Internet connection (broadband recommended, some fees may apply) is also required on your computer.
- Reader Library is not supported by the following environments:
  - An operating system other than those included above
  - Personally built computer or operating system
  - Upgraded manufacturer-installed operating system
  - Multi-boot environment
  - Multi-monitor environment

Audio files ...... 145 Auto delivery ...... 40

# Index

| Symbols                       | В                     |
|-------------------------------|-----------------------|
| <b>↑</b> "Home" 32            | Battery 14, 17        |
|                               | Battery cover 14, 17  |
| 由 "Settings" 151              | "Books" list 48       |
| "Continue Reading" 48         | Bookmark 84           |
| ⊞ "Books" 48                  |                       |
| "Periodicals" 108             | C                     |
| <b>(11)</b> "Collections" 117 | Charge/Busy indicator |
| 🖈 "All Notes"105              | 13, 23                |
| ⊠ "Pictures" 140              | Charging22            |
|                               | Collection 117        |
| 🕮 "Dictionary" 138            | Comment93             |
| 🗐 "Text Memo" 132             | Cover PRSA-ZC9 2      |
| <b>♬</b> "Audio"145           | "Create/Edit Notes"   |
| ♠ (Home) button 12, 32        | 84, 87, 97            |
| ⊕ (Size) button 11, 67        |                       |
| < Ϣ > (Page Turn) buttons     | D                     |
| 12                            | DC IN jack 12, 22     |
| "2 Page View" 103             | Default settings171   |
|                               | Deleting content 121  |
| A                             | "Delete Book" 101     |
| "Advanced Settings" 157       | Dictionary 64, 138    |
| "Calibrate Touch Screen"      | Drawing 126           |
| 157                           | •                     |
| "Clear Keyboard History"      | G                     |
| 158                           | "Go to Page"75        |
| "Device Lock" 157             | 40 to 1 ago70         |
| "Device Shutdown" 159         |                       |
| "Dictionary" 158              |                       |
| "Format Memory" 158           |                       |
| "Keyboard"158                 |                       |

Note ....... 84, 87, 90, 97, 105 Now playing ...... 148

| Н                                 | 0                         |
|-----------------------------------|---------------------------|
| Headphone jack 12                 | On-screen keyboard 28     |
| "Hide Notes" 100                  | Option menu 51, 73, 121   |
| Highlight 87                      | OPTIONS button 11         |
| Holes for cover attachment2, 14   | "Orientation"104          |
| "Home" menu 32                    | P                         |
| <u> </u>                          | Page jump panel           |
| Import 45                         | Periodical                |
| "Info" 102                        | Picture 140               |
| 1110 102                          | Power management 20, 154  |
| L                                 | POWER switch 13, 19       |
| _                                 | Protecting content 123    |
| Link 78                           | R                         |
| M                                 | Reader Library 41, 44, 45 |
| Managing periodicals 125          | Install 42                |
| Markup 90                         | Uninstalling172           |
| Media slot 13, 15                 | Reader Store 37           |
| Memory Stick PRO Duo <sup>™</sup> | Reading Books 48          |
| slot 13                           | Reset 160                 |
| SD card slot13                    | RESET button 12, 160      |
| Memory card 15, 186               |                           |
| Memory Stick Duo <sup>™</sup>     |                           |
| 15, 186                           |                           |
| <u>N</u>                          |                           |

| S                                             | U                      |
|-----------------------------------------------|------------------------|
| SD card 15, 186                               | Updating               |
| "Search" 56, 80                               | USB                    |
| "Settings" 151                                | USB connec             |
| "About" 156                                   |                        |
| "Date and Time" 153                           | V                      |
| "Date and Time Format"154 "Menu Language" 156 | View<br>VOL -/+ button |
| "Page Turn Gesture" 155                       | W                      |
| "Power Management"                            | Wireless feature       |
| 154<br>"Restore Defaults" 156                 | WIRELESS swi           |
| "Slideshow" 155                               | WII ILLLOO SWI         |
| "Time Zone" 153                               | Z                      |
| "Wireless Standby"35, 155                     | Zoom in/out            |
| Slideshow 144, 155                            |                        |
| Soft cover 2, 13                              |                        |
| Sort 52                                       |                        |
| Stylus 13, 16, 160                            |                        |
| T                                             |                        |
| Tool bar 85, 88, 90, 94, 97                   |                        |
| Touch Screen 11, 24, 59                       |                        |

Transfer...... 46 Troubleshooting ...... 160

| U                                 |
|-----------------------------------|
| Updating                          |
| V                                 |
| View 55<br>VOL –/+ button 12, 149 |
| W                                 |
| Wireless feature                  |
| Z                                 |
| Zoom in/out 70, 143               |